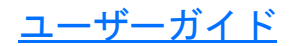

# FTB-500 用波長分散アナライザ FTB-5800

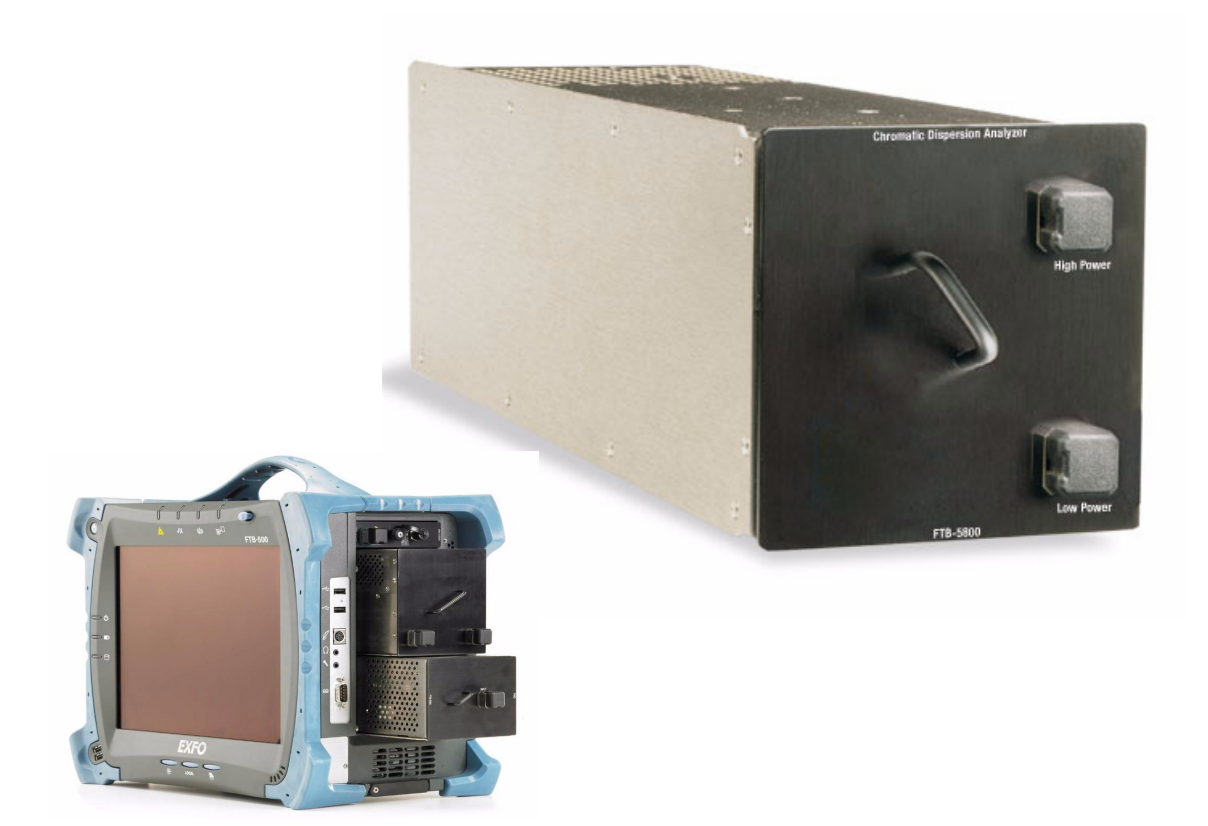

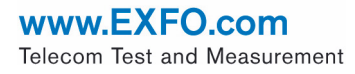

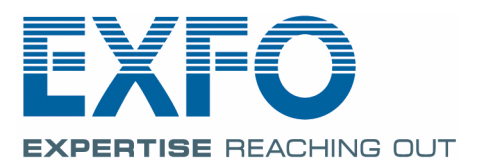

Copyright ©2002– 2 012 EXFO Electro-Optical Engineering Inc. All rights reserved. 本書の いかな る部分も 、 EXFO Electro-Optical Engineering Inc. (EXFO) の書面に よ る事前の承認なく 、 電子的、 機械的、 ま たは写真複製、 録音、 録画な どのその他の いかな る形態や手段も 問わず、 複製、 検索シス テムへの保存、または転送することは禁じられています。

EXFO により提供される情報は、正確かつ信頼できるものと思われますが、 その使用またはその使用により生じる特許権やその他の第三者の権利の侵 害について、 EXFO は一切の責任を負いま せん。 本書は、 EXFO の特許権 の下、明示的または黙示的にもライセンスを供与するものではありませ  $\lambda$ 

EXFO の北大西洋条約機構 (NATO) におけ る CAGE (Commerce And Government Entities) コードは 0L8C3 です。

本書に記載さ れる情報は、 予告なく 変更さ れる場合が あり ま す。

#### 商標

EXFO の商標については、その旨識別されるものとします。ただし、当該 識別の存在の有無は、 いかな る商標の法的状況にも 影響を及ぼすも のでは あり ま せん。

#### 測定単位

本書で使用さ れる測定単位は、 SI 規格および慣行に準拠し て いま す。

#### 特許

波長分散アナライザは米国特許 6.429.929 および外国の同等の特許により 保護されています。EXFOのユニバーサルインターフェースは米国特許 6,612,750 により保護されています。

バージョ ン番号 : 3.0.0

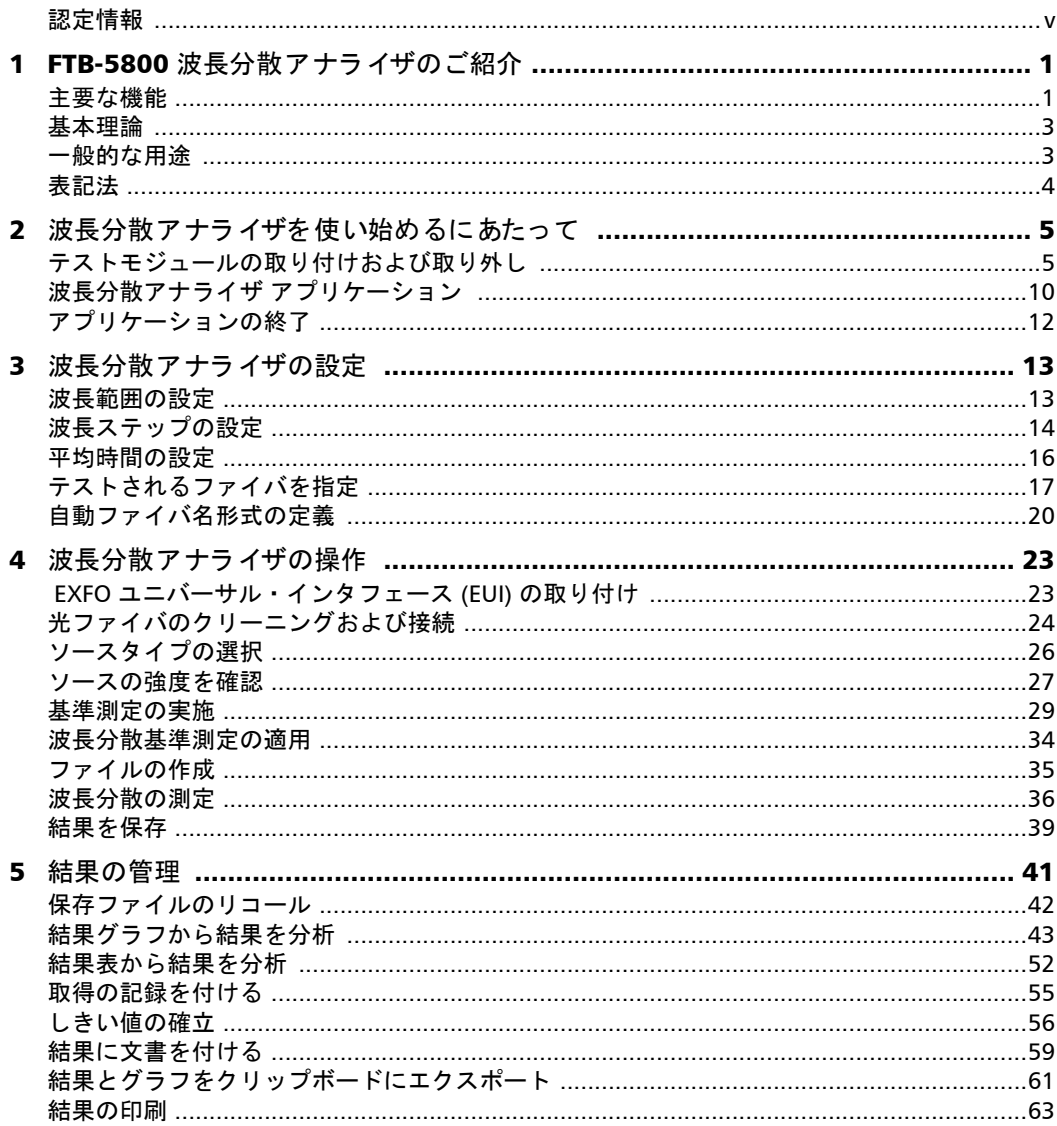

**COL** 

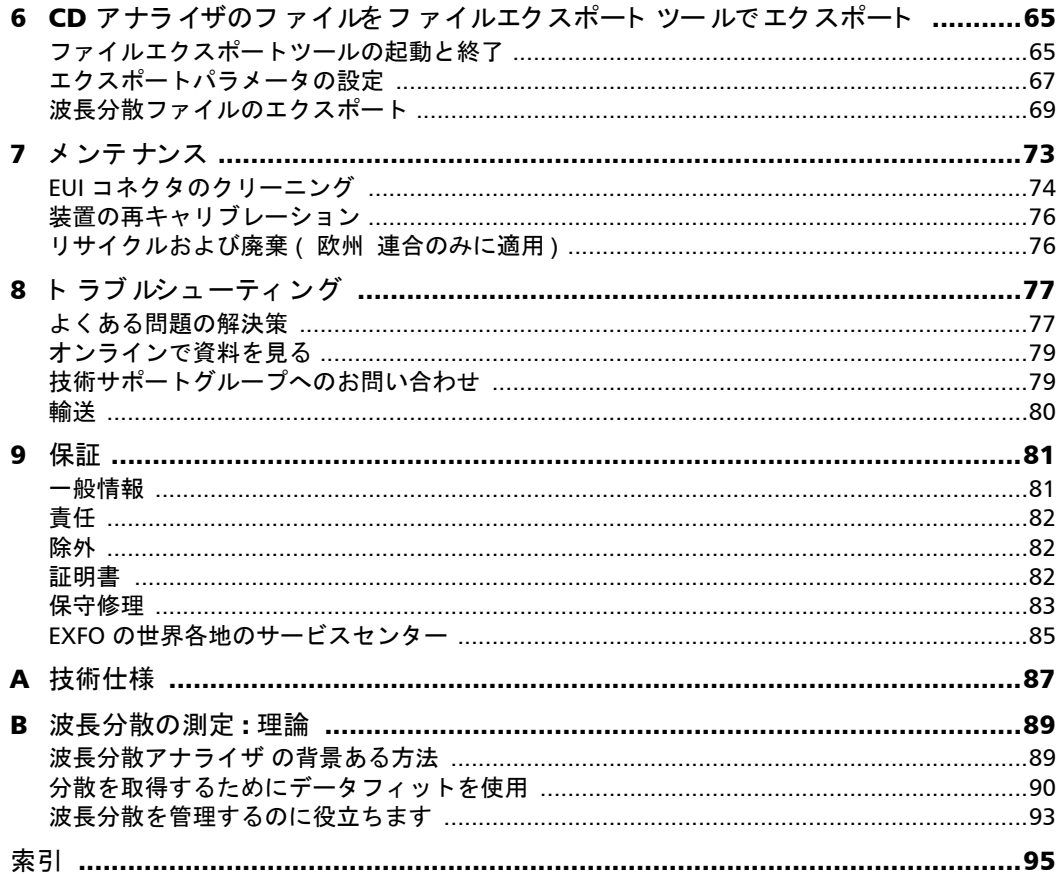

÷.

## <span id="page-4-0"></span>認定情報

#### 製品安全性に関する北米規格への適合宣言

本装置は、 カ ナダおよび米国の両国で認め ら れる機関に よって認定さ れて います。カナダおよび米国における製品の安全性について、60950-1 また は 61010-1 の いずれかの該当する北米規格に基づいて評価さ れて いま す。

電子試験機および測定装置は、 米国の FCC Part 15 Subpart B およびカ ナダ の ICES-003 に対する準拠が免除さ れて いま すが、 EXFO Inc. は、 当該規格 に準拠するための相応の努力を払って いま す。

当該規格で定め ら れる制限事項は、 装置が商用環境で運用さ れた場合の有 害な妨害に対し て、 妥当な保護を提供するこ と を意図し て いま す。 本装置 は、 電磁波を発生、 使用、 および放射する可能性が あり 、 本ユーザーガ イ ドに従わずに設置および使用すると 、 無線通信に有害な妨害を起こ すこ と が あり ま す。 住宅地域での本装置の運用は、 有害な妨害を引き 起こ す可能 性が あり 、 その場合はユーザーの費用負担で対処する必要が あり ま す。

製造業者の明示的な承認なく 装置を変更し た場合、 当該装置の使用に対す るユーザーの権利が無効にな る可能性が あり ま す。

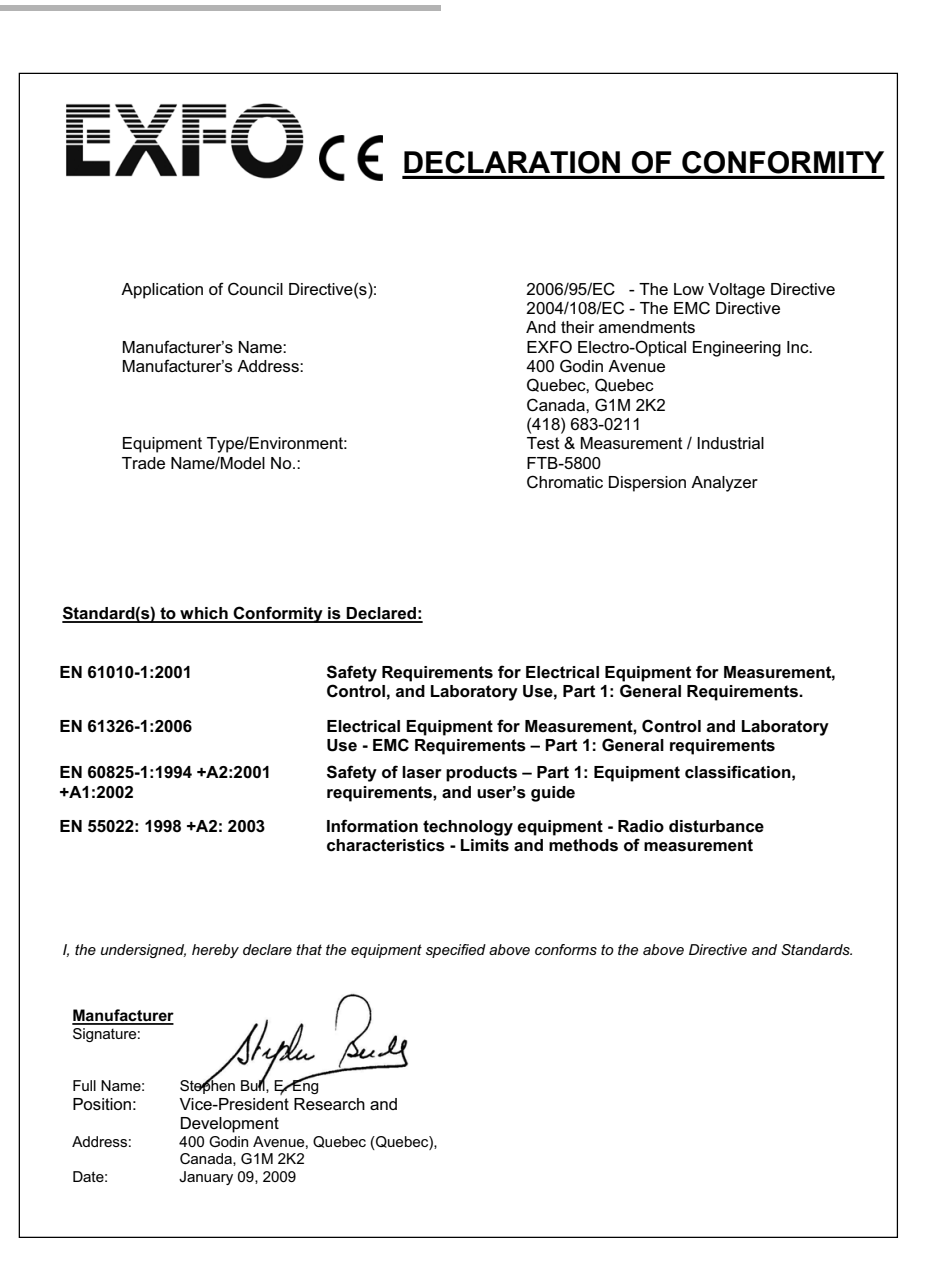

# <span id="page-6-0"></span>1 FTB-5800 波長分散アナラ イザの ご紹介

今日の高度な光ネット ワークでは、波長分散管理が重要な問題になってい ます。今日のネットワークは高いデータ転送速度、高いチャンネルカウン ト 、 および光 ・ 電気 ・ 光間の再生器間におけ る長距離に対処し なければな り ま せん。

#### <span id="page-6-1"></span>主要な機能

FTB-5800 波長分散アナラ イザは波長分散管理において信頼でき るソ リ ュ ー ショ ンです。 そ れは、 移相測定法を使用し て固定周波数で相変異を測定 し、それらを相対的な群遅延に結合します。

適切な方程式が計算さ れたデータ に適用さ れて、 波長分散を計算し ま す。 この方法は、C および L の帯域においてより正確な結果を可能にします。

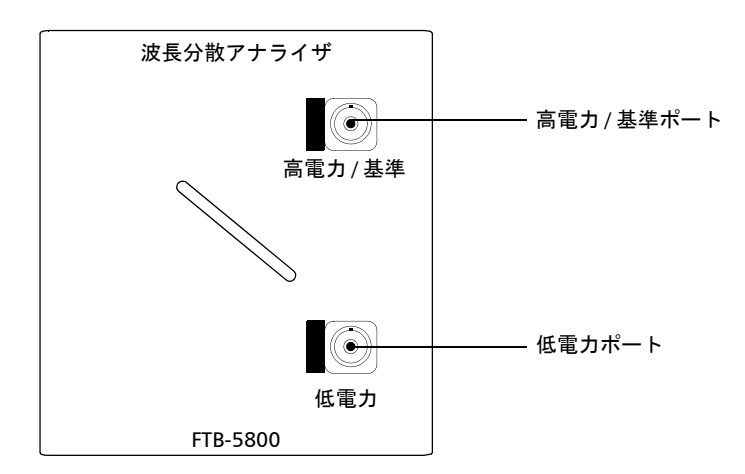

FTB-5800 波長分散アナライザ のアーキテクチャは、波長セレクタを受信機 に置きます。これにより、受信機とソースとの間の通信の必要性がなくな ります。これにより、ソースが何キロメートルも離れたところにあって も 、 結果の精度を妨げ るこ と なく 測定を行 えま す。

FTB-5800 波長分散アナライザはコンパクトで携帯可能、そして現場で FTB-500 ユニバーサルテスト プラットフォームにおいてすぐに使えるモ ジュールとして提供されます。最適なテスト結果を得るために FLS-5800 と結合されます。FTB-5800 波長分散アナライザにはユーザーフレンドリー なソフトウェアが付いており、結果を取得し、見て、分析して、保存する ことを簡単に実行できます。

基本理論

#### <span id="page-8-0"></span>基本理論

波長分散は、光パルスが光ファイバを通って進むのに従って起こる自然な 光パ ルスの拡大です。 そ れぞれの波長の伝播の特性は媒体の屈折率と 、 伝 搬定数の非線形性に依存します。 これらはファイバ媒体を通してそれぞれ の波長の移動時間に影響します。この結果、初めに狭いパルスが拡大し、 パルスが拡大するに連れて、それはオーバーラップし始め、ビット 誤り率 が増加する原因になります。

高いデータ転送速度と は、 パ ルス が時間内に密接に配置さ れるこ と を意味 し、それがオーバーラップする前に拡大する余地がより少なくなることを 意味します。 高いチャンネルカウント は、分散を修正する困難性を増やし ます。なぜなら、各チャンネルが異なったレベルの分散を経験するからで す。

再生器間に長い距離が あ ると 、 分散が非常に正確に管理さ れる必要が あり ます。なぜなら、効果が距離によって蓄積されるからです。リンク長と ビットレートが増加するのに従って、波長分散の効果が増加します。した がって、波長分散は、現代の光ネット ワークにおいてデータ転送を制限す る主たる要因の1つになります。

#### <span id="page-8-1"></span>一般的な用途

正確な波長分散のパラメタを得ることで、適切に分散が代償されたファイ バまたは材料を選択しやすくなり、データが受信機によって読み取られる 前に分散と分散スロープをリバースすることができます。

#### <span id="page-9-0"></span>表記法

本書に記載される製品をお使いになる前に、次の表記法を理解しておいて く ださ い。

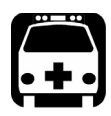

# 警告

潜在的な危険状況が存在し、危険を回避しない場合、死亡または重傷を 招くおそれがあります。必要条件を理解し、それらを満たすまでは使用 を中止してください。

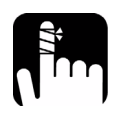

## 注意

潜在的な危険状況が存在し、危険を回避しない場合、軽傷または中程度 の傷害を招くおそれがあります。必要条件を理解し、それらを満たすま では使用を中止してください。

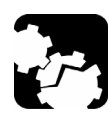

## 注意

潜在的な危険状況が存在し、危険を回避しない場合、部品の損傷を招く おそれがあります。必要条件を理解し、それらを満たすまでは使用を中 止してください。

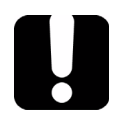

## 重要

本製品について、見過ごしてはならない情報のことを指しています。

<span id="page-10-0"></span>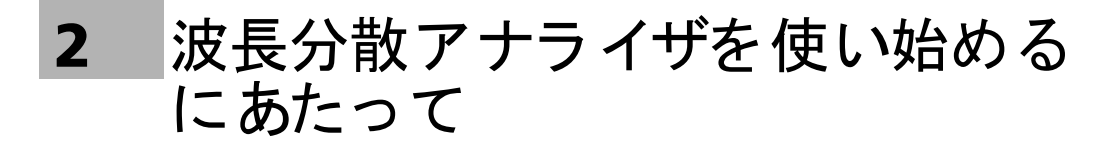

#### 重要 モジュールの電力消費量は比較的高いです。したがって、これをバッテ リーで使用することや、またはプラットホーム上で同時に他の電力を消 費するモジュールと一緒に使うことは勧められません。

## テスト モジュールの取り付けおよび取り外し

<span id="page-10-1"></span>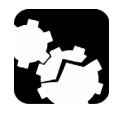

# 注意

**FTB-500** ユニバーサル テスト プラットフォーム の電源がオンの間は、 モジュールの取り付けまたは取り外しを行わないでください。モジュー ルと装置のどちらにも、直接かつ修復不可能な損害を招きます。

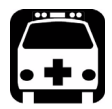

## 警告

レーザー安全 **LED ( )** が **FTB-500** 上で点滅している場合、少なくと も **1** つのモジュールが光信号を発していることを意味します。現在使用 中のモジュールとは限らないため、すべてのモジュールを確認してくだ さい。

#### 波長分散アナライザを使い始めるにあたって

テスト モジュールの取り付けおよび取り外し

にモジュールを取り付けるには FTB-500 ユニバーサル テスト プラット フォーム:

- 1. ToolBox (ツールボックス)を終了して装置の電源をオフにします。
- 2. FTB-500 の右パネルがユーザーの正面を向くようにします。
- 3. 下記に示すように、コネクタピンが奥側になるようにモジュールを配 置します。

識別シールが上向きで、コネクタピンが止めネジの穴の右側になって いる必要が あり ま す。

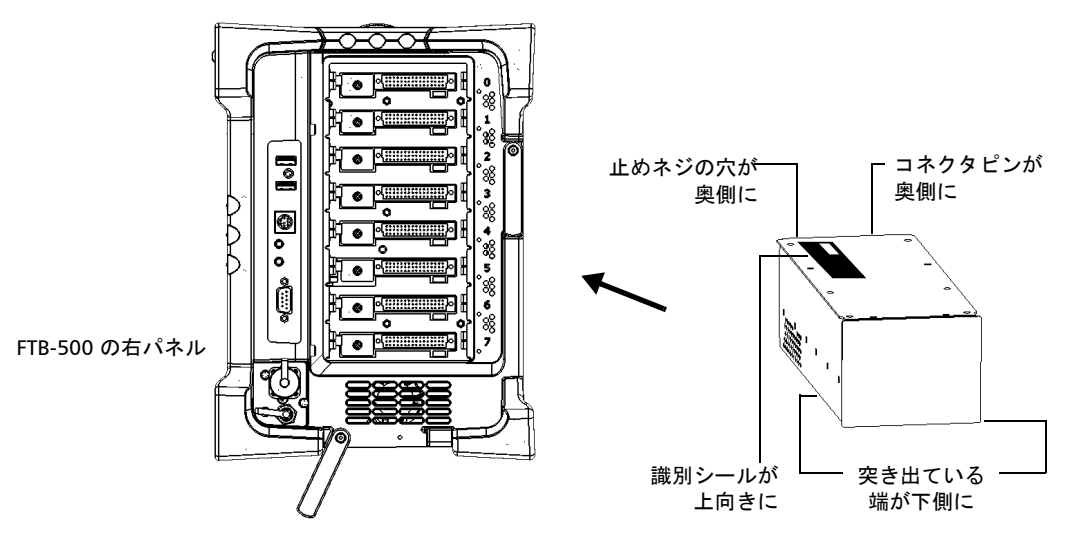

- 4. レセプタク ルのモジュー ルスロット の溝に、モジュー ルの突き出てい る端を挿入し ま す。
- 5. 止めネジがレセプタクルの筐体と接触するまで、スロットの一番奥ま で モジュー ルを押し込みます。
- **6. FTB-500** の左パネルがユーザーの正面を向くようにします。

テスト モジュールの取り付けおよび取り外し

7. モジュールを軽く押しながら、止めネジを右回りに締めます。 これにより、モジュールは「固定」されます。

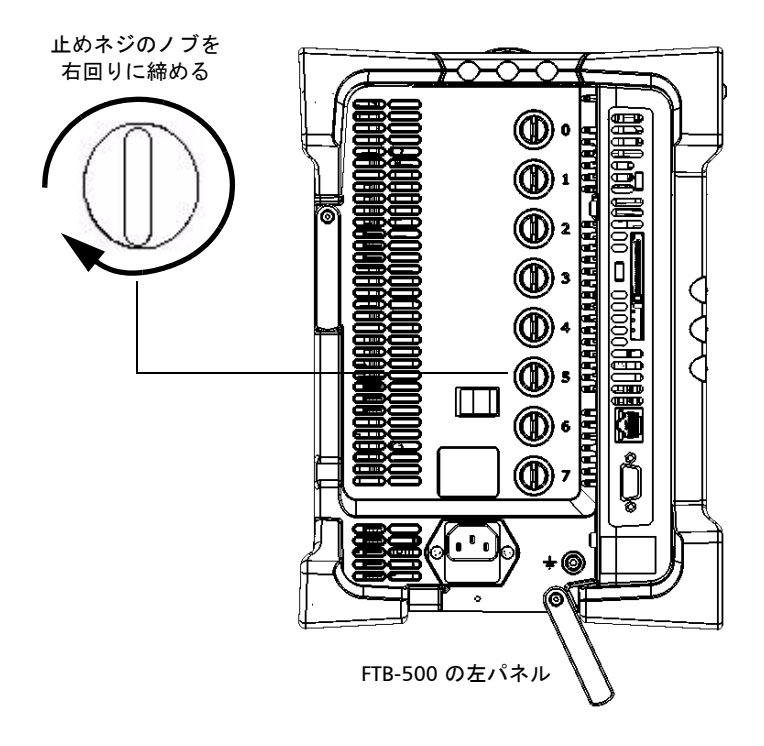

装置の電源をオンにすると、起動シーケンスによりモジュールが自動的に 検出されます。

#### 波長分散アナライザを使い始めるにあたって

テスト モジュールの取り付けおよび取り外し

FTB-500 ユニバーサル テスト プラット フォー ムから モジュールを取り外 すには :

- 1. ToolBox (ツールボックス)を終了して、装置の電源をオフにします。
- 2. FTB-500 の左パネルがユーザーの正面を向くようにします。
- 3. 止めネジを左回り に緩めま す。

モジュー ルがスロット からゆっくり解放されます。

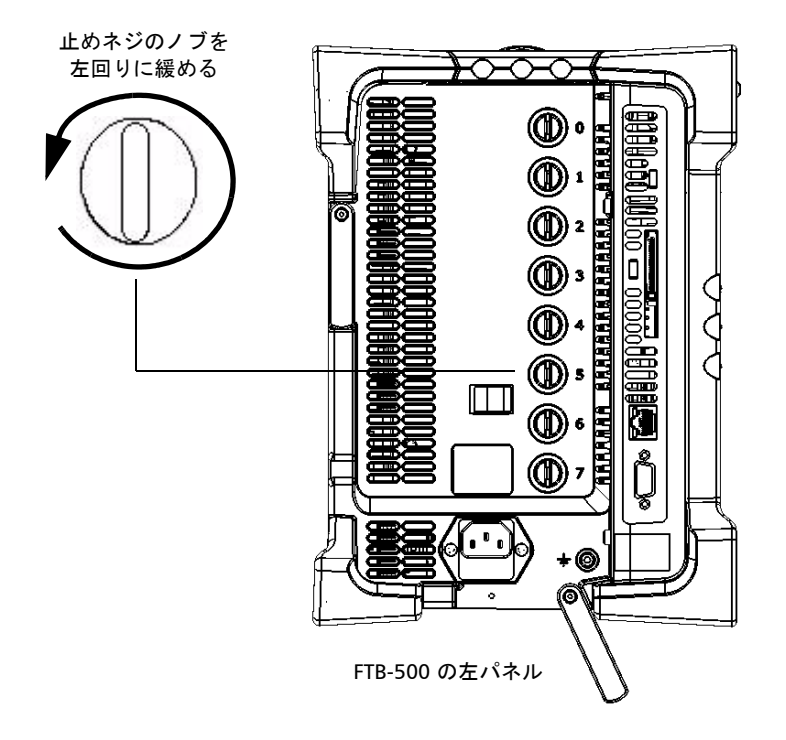

4. FTB-500 の右パネルがユーザーの正面を向くようにします。

テスト モジュールの取り付けおよび取り外し

5. モジュールの側面またはハンドルを持って'(コネクタコネクタ)、引 き出します。

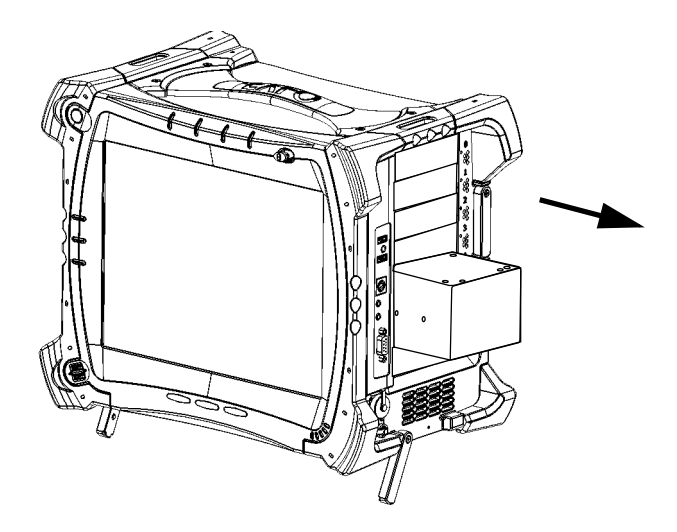

6. 付属の保護カバーで空きスロットを閉じます。

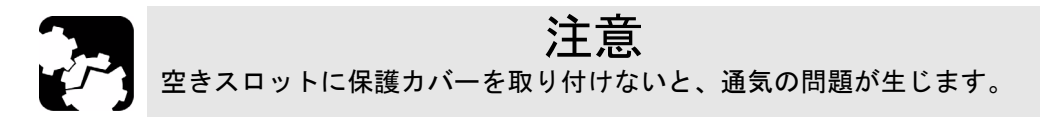

<span id="page-15-0"></span>波長分散アナライザアプリケーション

## 波長分散アナラ イザ アプリケーショ ン

FTB-5800 波長分散アナラ イザ モジュ ー ルの設定および制御は、 ToolBox (ツールボックス)の専用アプリケーションから行えます。

注記: ToolBox (ツールボックス)の詳細については、FTB-500 ユーザーガイド を参照してください。

アプリケーショ ンを起動するには:

1. メインウィンドウ で、使用するモジュールを選択します。

T EXFO ToolBo  $\Box$ e $\mathbf{x}$ Applications Modules **Tools EXFO ToolBox** in Menu Type Slot Status Description Optical Power Meter FTB-1234 S and VFL Ready Fiber Inspection Probe Setup System Information Module Applications Module Information €  $\vert x \vert$ **ABC** 123 **Start Application** Help Exit

選択されたモデルが、青色にハイライトされます。

**2. Module Applications (モジュールアプリケーション)ボックスの該当** するボタンをクリックします。

波長分散アナライザ アプリケーション

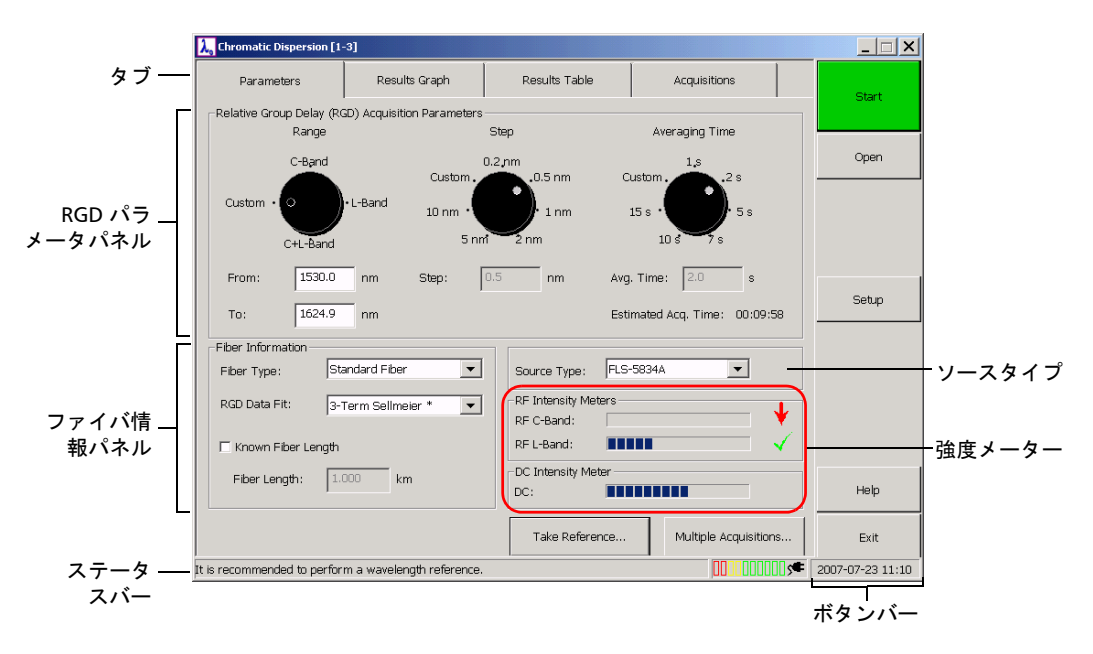

メインウィンドウ (下の画像)には、波長分散アナライザを制御するため に必要なすべてのコマンドが含まれています。

アプリケーションの終了

#### ステータ スバー

メ インウィンドウの一番下にあるステータスバーは、FTB-5800 波長分散ア ナライザ の現在の稼働ステータスを示します。

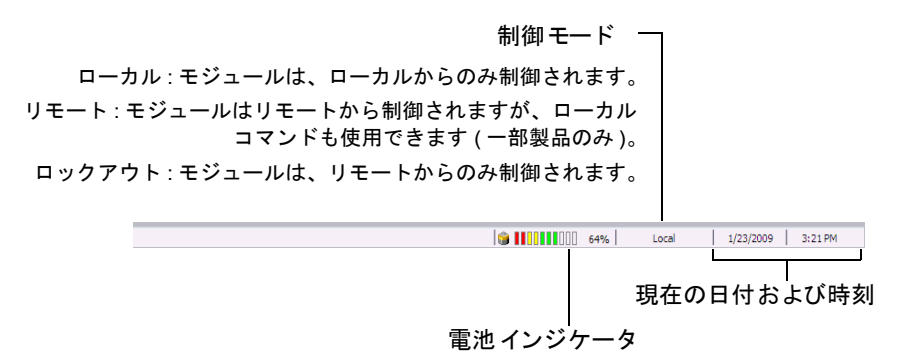

FTB-5800 波長分散アナライザ の自動化またはリ モート 制御についてのよ り詳細な情報は、お手持ちのプラットフォームユーザーガイドを参照して く ださ い。

#### <span id="page-17-0"></span>アプリケーショ ンの終了

現在使用していないアプリケーションを閉じることで、システ ムメモリを 解放できます。

メ インウィンド ウから アプリケーショ ンを閉じるには:

メインウィンドウの右上角の X をクリックします。

または

フ ァンク ショ ンバーの下の **Exit (** 終了 **)** ボタ ンを ク リ ッ ク し ま す。

# <span id="page-18-0"></span>3 |波長分散アナライザの設定

設定したパラメータは、FTB-500 ユニバーサルテスト プラットフォーム の電源をオフにした後もメモリ内に保持されます。

#### <span id="page-18-1"></span>波長範囲の設定

取得の対象と な る波長範囲を設定でき ま す。 事前定義さ れた帯域 (C、 L、 または C+L) を使用するか、カスタ ムオプションを使用して波長範囲を指 定するこ と も でき ま す。 こ のオプショ ンは、 特定帯域あ るいは 2 つの帯域 で取得を行 う場合に役立ちま す。

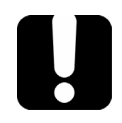

## 重要

リンクのもう一方の端で選択した波長範囲に対応するソースに必ず接続 してください。

#### 事前定義さ れた波長範囲を使用するには :

パラメータのタブ上で、Range ( 範囲) ダイア ルを使用してください。

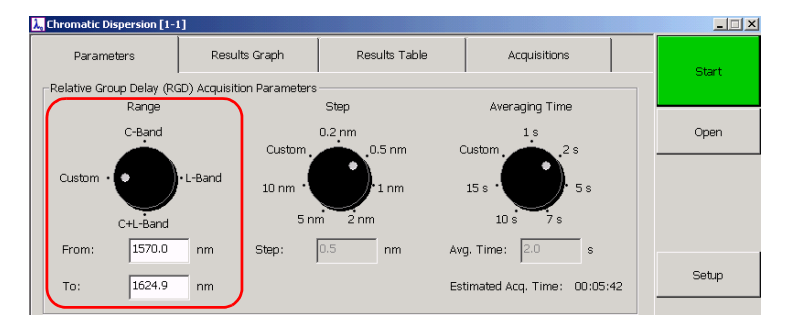

カスタ ムオプショ ンを使用して波長範囲を設定するには:

- 1. パラメータのタブ上で、Range (範囲)ダイアルを Custom (カスタム **)** に設定し て く ださ い。
- 2. 数値を **From (** か ら **)** と **To (** ~へ **)** のボッ ク ス に入力。 入力し た数値 は、1530と 1625 nm の間になければなりません。これらはそれぞれ、 C 帯域の下限と L 帯域の上限になります。

## <span id="page-19-0"></span>波長ステッ プの設定

波長ステップは、ナノメートルの間隔(この間隔で、システムが選択され た波長範囲内で RGD 測定を行う)に対応しています。事前にプログラムさ れたステップの 1 つを選択 するか、またはカスタ ムオプショ ンで希望の値 を指定できます。

注記: あなたが選択するステップが小さければ小さいほど、測定の精度がより高 くなり、取得するための時間がより長くなります。未知のファイバタイプ や増幅されたリンクに対しては、EXFO できるだけ小さいステップを選択 するよう強くお奨めします。

#### 事前定義さ れた波長ステッ プを使用するには :

パラメータのタブ上で、Step (ステップ)ダイアルを使用してください。

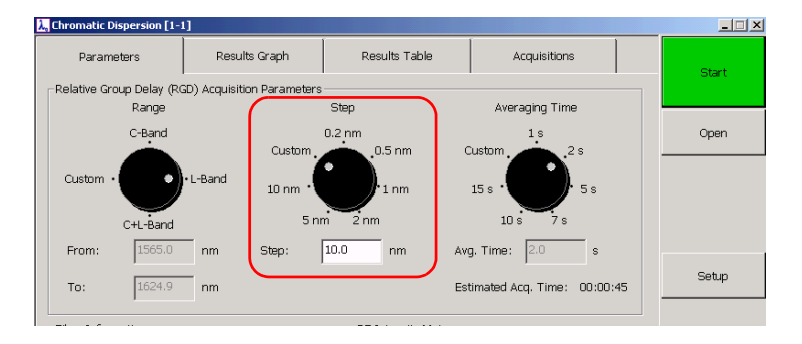

#### カスタムオプションを使用して波長ステップを設定するには:

- $1.$  パラメータのタブ上で、Step (ステップ)ダイアルを Custom (カスタ ム)に設定してください。
- 2. 希望する数値を Step (ステップ)ボックスに入力してください。数値 は、 0.1 nm と あなたが事前に選択した波長範囲の間になければなりませ  $h_n$

最終的な測定ポイントは、波長範囲の上限に対応していない可能性が あります。それは、もし波長のスパンが

#### $\lambda$ max –  $\lambda$ min

は~の整数値ではありません

 $\Delta\lambda$ 

警告メッセージは、ステップが小さ過ぎる、または大き過ぎる、とい うことを示しています。

## <span id="page-21-0"></span>平均時間の設定

平均時間は、システムが1つの特定のポイントまたは波長に費やした時間 です。事前にプログラムされた数値の1つを選択するか、またはカスタム オプションで希望の平均時間を指定できます。

注記: 信号が強ければ強いほど、信号対雑音比 (SNR) がより速く 達成されます。 信号が弱い場合、結果の精度が増加するように平均時間を増加させてくだ さ い。 し かし なが ら、 一定の時間制限を超 え ると 、 獲得さ れた精度が無意 味なものになります。

事前定義さ れた平均時間を使用するには :

 $\kappa$ <sup>2</sup> ラメータのタブ上で、Averaging Time ( 平均時間) ダイアルを使用して く ださ い。

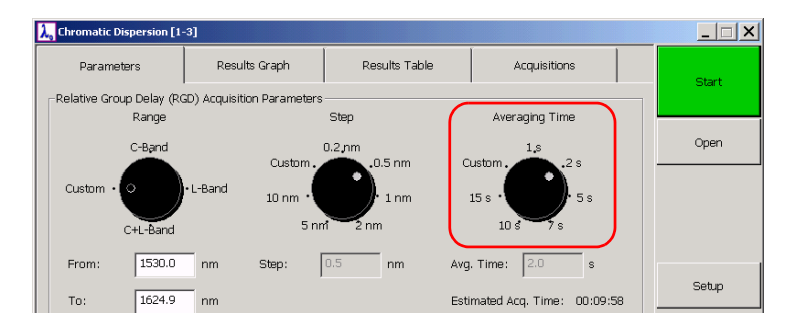

カ スタ ムオプショ ンを使用し て平均時間を設定するには :

- 1. パラメータのタブ上で、Averaging Time (平均時間)ダイアルを Custom (カスタム)に設定してください。
- 2. 数値を 1.0 s と 60.0 s の間に **Avg Time (** 平均時間 **)** ボッ ク ス で設定し てください。システムは、数値が限界を超えたかどうか警告をします。
- 注記 : ス ク リ ーンに表示さ れた平均時間は、 安定さ せ るための時間を考慮に入れ ま せん。**Estimated Acq.Time (** 推定取得時間 **)** のボッ ク スは取得にかか る 全体的な時間の概略を示します。これにはシステムが安定するのに必要な 時間が含まれています(この時間は変化する場合があります)。

テスト されるファイバを指定

#### <span id="page-22-0"></span>テスト さ れるフ ァ イバを指定

取得をする前に、テストするファイバの情報も入力しなければなりませ ん。この情報にはファイバタイプ、データフィット、およびファイバ長が 含まれます。また、使用される距離単位も指定できます。

- ファイバ長を知っているかどうかは、結果の表示に影響しません。
- ▶ 未知のファイバ長:結果は合計の分散を表示します。
- ▶ 既知のファイバ長 : 結果は 1 キロメート ルあたりの分散を表示します。
- 注記: 変更した単位は、ファイバ長を指定した時にのみ使用されます。縮尺や計 算に関しては、距離は常にキロメートルで表示されます。

テスト さ れるフ ァ イバを指定するには :

パラメ ータ のタ ブ上の、 **Fiber Information (** フ ァ イバ情報 **)** の下で、 フ ァ イバパラメータを設定してください。

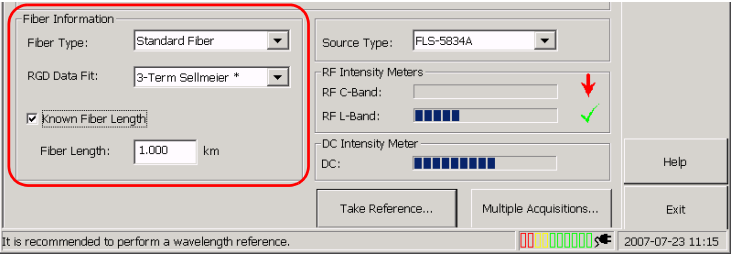

▶ ファイバタイプのリスト で、適切な数値を選択してください。

- 注記 : フ ァ イバタ イプがわか ら ない場合、 **Unknown Fiber Type (** 未知のフ ァ イ バタ イプ **)** を選択し て く ださ い。 フ ァ イバが 1 つ以上のタ イプのフ ァ イ バーで作ら れて いる場合、 優位なフ ァ イバタ イプを選ぶか、 **Unknown Fiber Type (未知のファイバタイプ)を入力してください。** 
	- ▶ ファイバタイプに従って、アプリケーションはデフォルトのフィット 値を指定します。アスタリスク (\*) によってそれはマークされて、デ フォ ルト 値であ るこ と が示さ れま す。必要な場合、 **RGD Data Fit (** デー タフィット ) のリスト で、希望のデータフィット を選択してください。
- 注記: ここで選択した RGD データフィット は、次の取得のために相対的な群遅 延に適用さ れま す。 し かし 、**Results Graph (** 結果グ ラ フ **)** のタ ブで、 別の フィットを選択することによって結果を解釈することも可能です。
	- **▶ ファイバ長がわかっている場合、Known Fiber Length (既知のファイ** バ長 **)** のボッ ク ス を選択し 、対応するボッ ク ス に適切なフ ァ イバ長を入 力してください。デフォルトでは、数値はキロメートル単位です。

#### 距離の単位を修正するには:

1. ボタ ンバーで **Setup** ボタ ンを ク リ ッ ク し、 **Application Setup (** アプ リ ケーショ ン設定 **)** ダ イ アロ グボッ ク ス にアク セス し ま す。

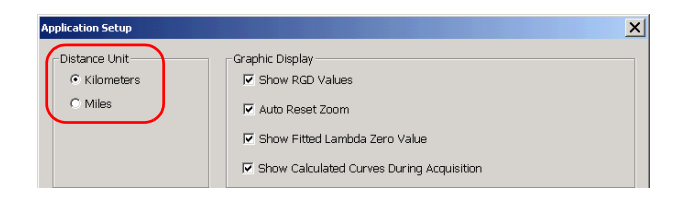

- 2. Distance Unit (距離単位)の下で、希望の単位を選択してください。
- 3. **OK** を ク リ ッ ク し て新し設定を確認するか、 **Cancel (** キャ ンセル**)** を クリックして破棄します。

## <span id="page-25-0"></span>自動フ ァ イバ名形式の定義

新しい取得を行うたびに、既に定義されたパターンに応じて、ファイバ名 が自動的に変更されます。この名前は、静的な部分 (プレフィックス)と 増分さ れる変数部分で構成さ れま す。

増分は、プラス、マイナス、または空値(ゼロ)になります。ゼロを入力 すると、同じ取得ファイバー名を使用する機会が与えられます。

注記: 入力できる数は、指定したケタ数に依存します。例えば、2ケタを設定す ると、入力できる最大数は 99 です。システムがいったん 99 に達すると、 それは 00 に戻ります。 選択された増分がマイナスの場合、システムが 00 に達すると 、99 に戻り ま す。

プレフィックスや数字を入力しない場合、ファイバは1つの数字に対して のみ識別さ れま す。

- 注記: 後で取得が完了したときに、ファイバ名を変更できます。詳細については 結果に文書を付ける (ページ 59) を参照してください。
- 注記: オフラインモードでは、自動ファイバ名の形式を定義できません。

自動ファイバ名形式の定義

- ファイバ名の形式を定義するには:
- 1. ボタ ンバーで **Setup (** 設定 **)** を ク リ ッ ク し ま す。
- 2. Autonaming (自動化)の下で、必要に応じて各種パラメータを設定し ま す。

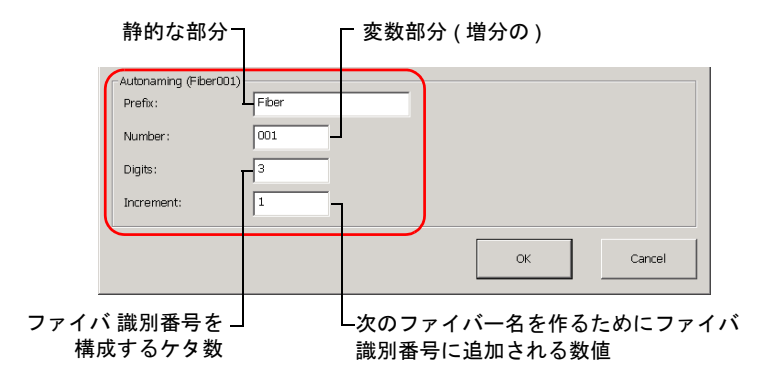

# <span id="page-28-0"></span>4 波長分散アナラ イザの操作

## <span id="page-28-1"></span>EXFO ユニバーサル・インタフェース (EUI) の取り 付け

EUI 固定ベースプレートは、APC (斜め)研磨または UPC (斜めではない) 研磨に対応したコネクタ向けに用意されています。 ベースプレート を囲う 緑色の縁は、APC タイプのコネクタであることを示しています。

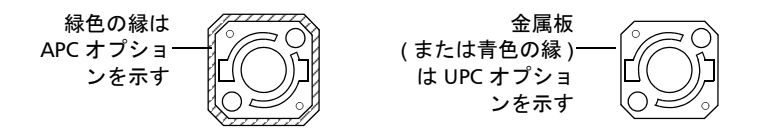

EUI コ ネクタ アダプタを EUI ベースプレート に取り付けるには:

1. 防塵キャップが下向きに開くように、EUI コネクタアダプタを持ちま す。

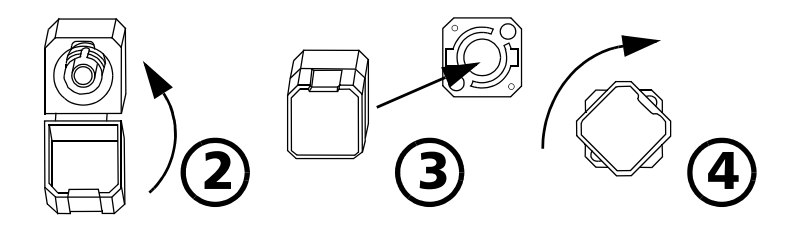

- 2. 防塵キャップを閉じて、コネクタアダプタをしっかり握ります。
- 3. コネクタアダプタをベースプレートに挿入します。
- 4. しっかり押さえながら、コネクタアダプタを右回りに締め、ベースプ レート 上に固定さ せま す。

<span id="page-29-0"></span>光フ ァ イバのク リ ーニ ン グおよび接続

## 光ファイバのクリーニングおよび接続

重要

最大出力を実現し、誤測定を防ぐには **:**

- ▶ 光ファイバをポートに差し込む前に、下記に説明されている通り、 ファイバの終端を必ず点検して汚れていないことを確認してくださ い。**EXFO** は、光ファイバの不適切なクリーニングや取り扱いに よって生じる損傷やエラーに対して、責任を負いません。
- ▶ パッチコードに正しいコネクタが取り付けられていることを確認し てください。種類の異なるコネクタを接続すると、フェルールに損 傷を与えます。

光ファイバケーブルをポート に接続するには:

- 1. 光ファイバ検査用顕微鏡を用いて、ファイバを点検します。ファイバ が汚れていない場合は、ポートに接続します。ファイバが汚れている 場合は、次の通りにクリーニングを行います。
- 2. ファイバ終端のクリーニング方法:
	- 2a. イソプロピル·アルコールを染み込ませたリントフリー (糸くず の出ない) 綿棒で、ファイバの終端を軽く拭きます。
	- 2b. 圧縮空気で完全に乾かします。
	- 2c. ファイバ終端がきれいになっていることを目視確認します。

光フ ァ イバのク リ ーニ ン グおよび接続

3. ファイバ終端がポートの外側に触れたり、その他の表面に擦りつけな いように、コネクタとポートの位置を合わせます。

コネクタにキー機能が備えられている場合は、 ポートの該当する切り 込みに完全にはまっていることを確認します。

4. 光ファイバケーブルがしっかり固定され、十分な接触を確保できるよ うに、コネクタを押し込みます。

コネクタにネジスリーブ機能が備えられている場合は、ファイバが しっかり固定されるようにコネクタを締めます。締め過ぎると、光 ファイバとポート が損傷します。

注記: 光ファイバケーブルが正しく配置·接続されていない場合、高い損失と反 射率が見ら れま す。

EXFO は、 EIA-455-21A 規格に準拠し た高品質なコ ネク タ を使用し て いま す。

EXFO は、コネクタをきれいかつ良い状態に保つため、コネクタを接続す る前にフ ァ イバ検査プローブを用いて点検するこ と を強く 推奨し て いま す。 こ れを怠 ると 、 コ ネク タ に回復不能な損傷を与 え、 測定結果の劣化を 招きます。

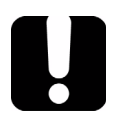

## 重要

**FTB-5800** モジュールは特に汚れたファイバに敏感です。ファイバが汚 れていると、結果が誤ったものになる可能性があります。携帯用の光 ファイバ顕微鏡 **( EXFO** の **FOMS** など **)** またはファイバ検査プローブ **( EXFO** の **FIP** など **)** を使用してファイバ終端を確認します。

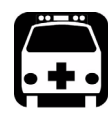

# 警告

ソースの作動中にファイバ終端を目で確認すると、目に永久的な損傷を 与えます。

## <span id="page-31-0"></span>ソ ースタ イプの選択

波長分散アナライザのテストをするのにさまざまなソースが使用できま す。さまざまなソースにより、C帯域、L帯域、またはC+L帯域で作業す ることが可能になります。

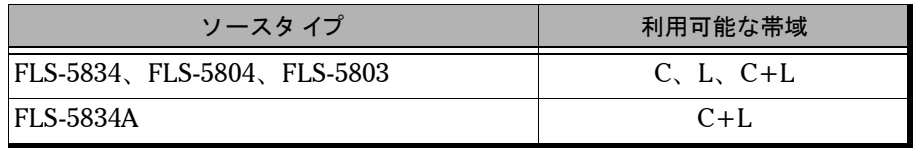

注記: ソースタイプを変えた場合、新しい基準測定をしなければなりません。詳 細は [基準測定の実施](#page-34-0) (ページ 29) を参照してください。

ソ ースタ イプの選択 :

パラメータのタブ上で、対応するリストの希望のソースを選んでくださ い。

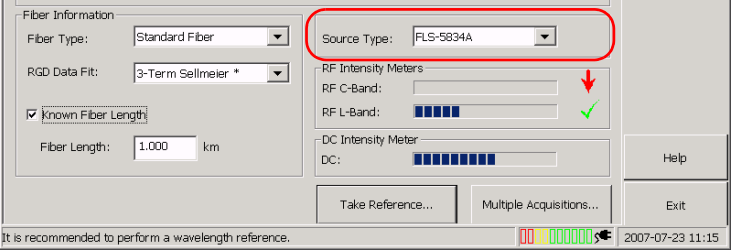

ソ ースの強度を確認

## <span id="page-32-0"></span>ソ ースの強度を確認

強度メーターで、ソースがリンクのもう一方の端に接続され、このソース があなたがテストしている帯域に対応していることを確認することができ ま す。

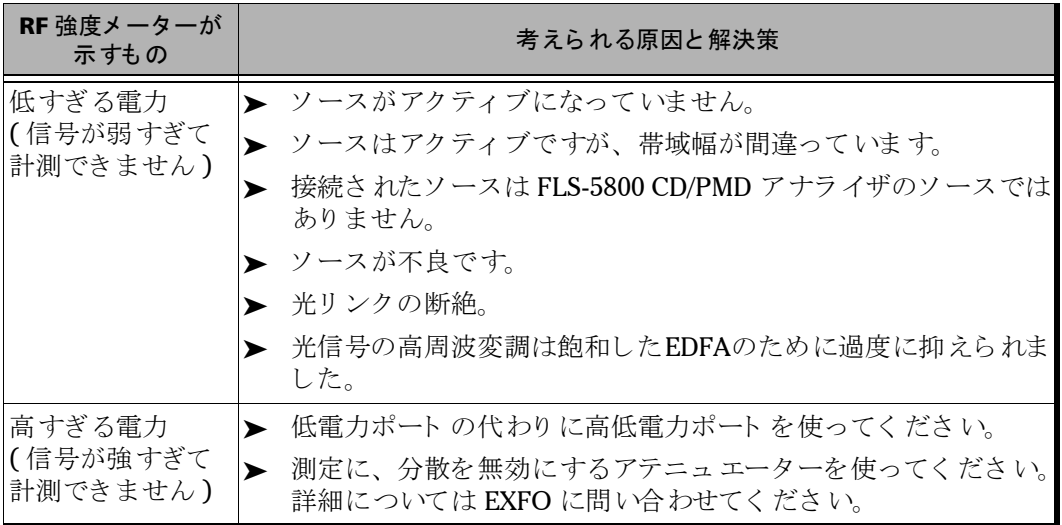

ソ ースの強度を確認

#### ソ ースの強度を確認 :

**パラメータのタブで、RF** 強度メーターのインジケータを調べてください。 緑のチェックマークは、適切な強度を示しています。矢印の高低は、強度 がそ れぞれ低すぎ るま たは高すぎ るこ と を示し て いま す。 ま た **DC** 強度 メーター から DC 強度をチェックできます。

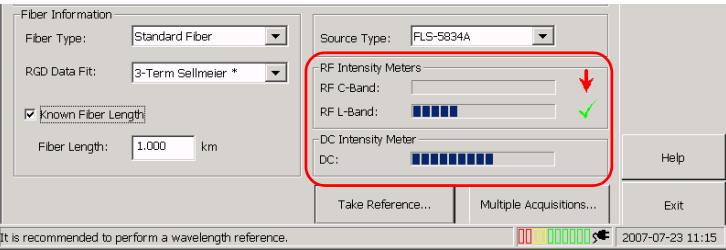

#### <span id="page-34-0"></span>基準測定の実施

## 重要

できるだけ最良の結果が得られるよう、**EXFO** 波長と波長分散の基準測 定を行うことをお勧めします。また、波長分散基準を実行する前に波長 基準を実行する必要があります。

波長基準を省略すると、不正確な結果につながることがあります。**1** 回 のステップで両方の基準を行うことはできません。

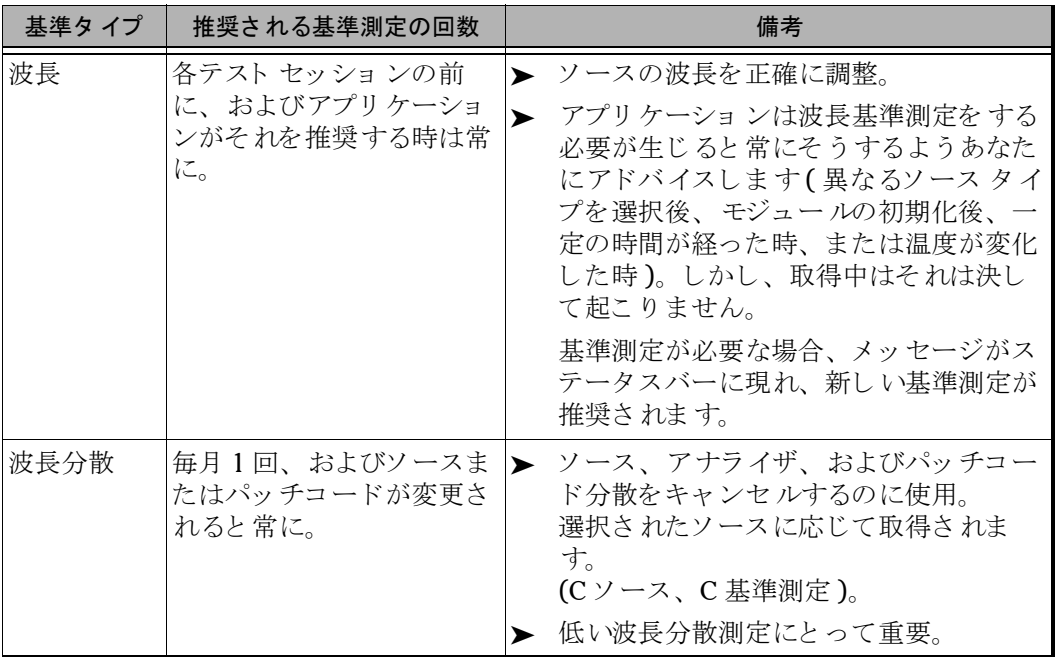

#### 波長基準測定を するには :

- 注記: アプリケーションが波長基準測定を促した場合(初期化の後で)、この手 順の3ステップに自動的に導かれます。
	- 1. ファイバが適切に基準/高電力ポートへ接続されていることを確認し てください。
	- 2. パラメータのタブ上で、Take Reference (基準測定実行)ボタンをク リックしてください。

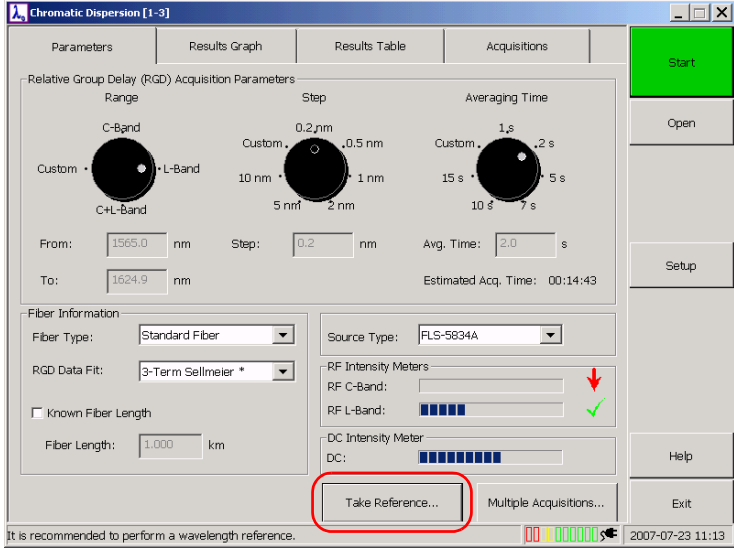
3. 波長のタブ上で、あなたが使用を意図しているソースに対応するソー スの帯域を選択してください。

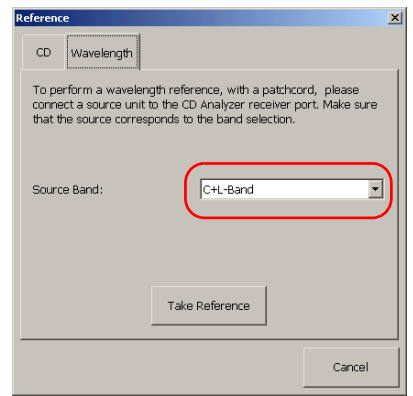

4. 情報を入力し た ら、 **Take Reference (** 基準測定実行 **)** をク リ ックして く ださ い。

波長分散基準測定を するには :

- 1. 波長基準測定が行われたことを確認してください。
- 2. ファイバが適切に基準/高電力ポートへ接続されていることを確認し てください。
- 3. パラメータのタブ上で、Take Reference (基準測定実行)ボタンをク リックしてください。

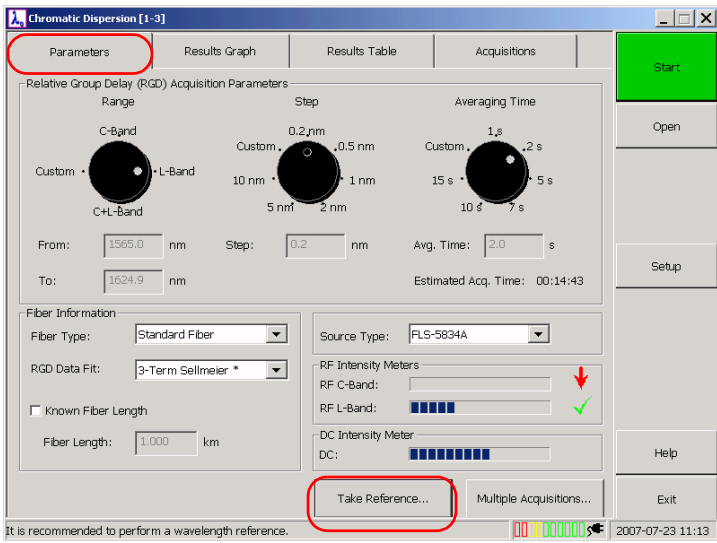

4. CD のタブ上で、基準測定が行われるソースを指定してください。以下 のダイアログボックスで、適切なボックスにソース モデルおよびソー スのシリアル番号を入力してください。このデータはアプリケーショ ンのメ イン ウ イン ド ウの **Results Table (** 結果表 **)** のタ ブにも 表示さ れ ま す。

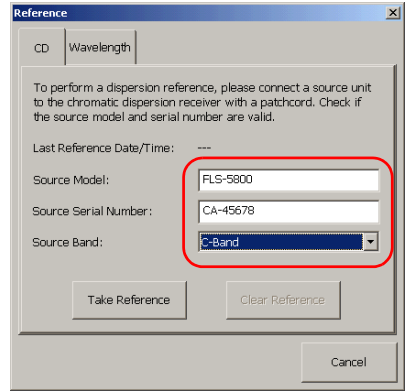

- 5. 情報を入力し た ら、 **Take Reference (** 基準測定実行 **)** ボタ ンを ク リ ッ クしてください。
- 注記: 基準測定の設定がありませんので、さまざまなパラメータを使ったあらゆ る種類のテストに対して基準測定が有効になります。

# 波長分散基準測定の適用

波長分散基準測定は、 結果が取得さ れてか ら行われま す。 取得を行 う前に ソースとパッチコードを手元に持っていない場合に、これは役立ちます (ソースと 波長分散アナライザ が何キロも離れていても大丈夫です)。

基準測定が行われると、それを結果に対して適用できます。 パッチコード と アナラ イザ分散は、 結果か ら差し 引かれま す。 基準測定に関する詳細と その重要性については、基準測定の実施(ページ29)を参照してください。

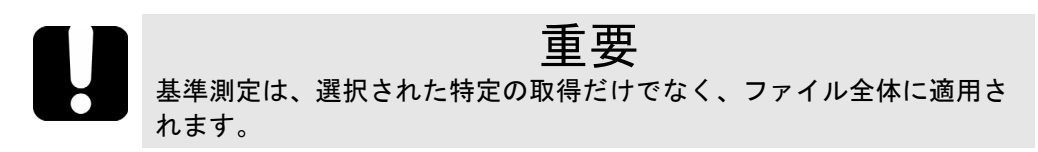

### 波長分散基準測定を結果に適用するには :

1. 取得のタブ上で、任意のラインを選択してください。

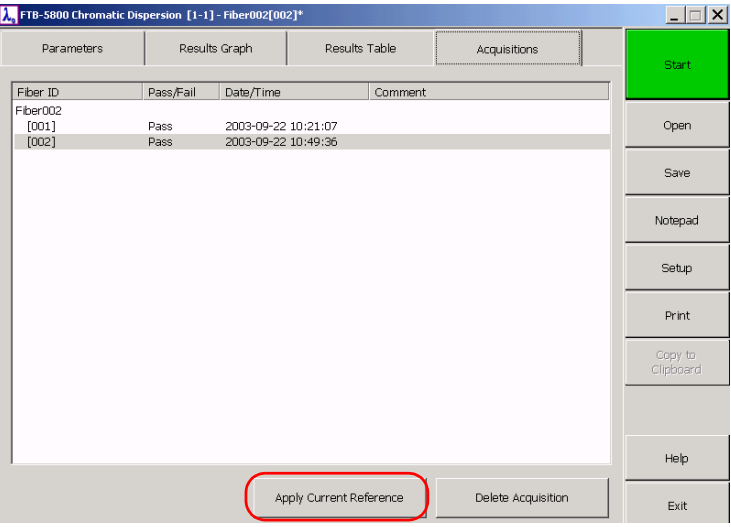

2. **Apply Current Reference** ( 現在の基準測定を適用 ) のボタ ンを ク リ ッ クしてください。

ファイルの作成

# <span id="page-40-0"></span>ファイルの作成

取得をするごとに、結果がすでにアプリケーションのタブに表示された結 果に追加されます。デフォルトでは、結果を保存すると、それは同じファ イルに保存されるようになっています。異なったファイルに結果を保存し たい場合、新しい取得または1セットの複数の取得を行う前に、新しい ファイルを作成する必要があります。

- ファイルを作成するには:
- 1. ボタンバーで Open (開く)をクリックします。
- **2. Open File** (ファイルを開く)のダイアログボックスで、New File (新 しファイル)をクリックしてください。

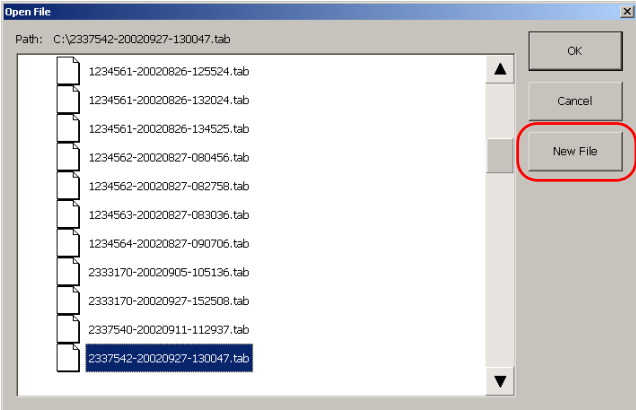

これで、取得を行う準備ができました。

# 波長分散の測定

ファイバに単一と複数の取得を行えます。

同じ フ ァ イバに複数の取得を するには、 測定の数と その間隔を定義する必 要があります。

取得の間の平均時間は少なくとも5分にしなければなりません。この5分 間は、信号の品質に応じて、アプリケーションがファイバーリンクを特徴 付け るのに必要と する時間を考慮し たも のです。 こ こ で入力さ れた値が有 効なも のであ る よ う にするためには、 推定取得時間に 5 分を追加し なけれ ばなりません。

# 重要

### 特定のファイバに設定されたパラメタが、すべてのファイバに適用され ない可能性もあるので、複数の測定テストにおける **2** つの取得の間では テストファイバを変えないでください。

完了する前に取得を止め ると 、 そ れま で取得さ れた結果が表示さ れま す。 しかしながら、一部の事例では、アプリケーションが波長分散を計算して ト レースを表示 するために最小の数のポ イント を取得しなければなりませ ん ( 例 えば、

3 項セルマイヤータイプの場合、最低3つのポイントで、5 項セルマイ ヤーの場合、最低5つのポイント)。

### ファイバに単一または複数の取得を行うには:

- 1. 必要な場合、ファイルを作成します(ファイルの作成(ページ35)を 参照 )。
- 2. 波長分散アナライザの設定 (ページ13)に説明されているように、一 般的な取得パラメータを設定。

3. パラメータのタブ上で、Multiple Acquisitions (複数取得)ボタンを クリックして、パラメータダイアログボックスにアクセスしてくださ い。

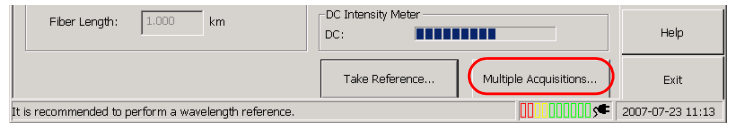

- 4. パラメータを設定。
	- **▶ 単一取得: Multiple Acquisitions (複数取得)のチェックボックスを** クリアしてください。

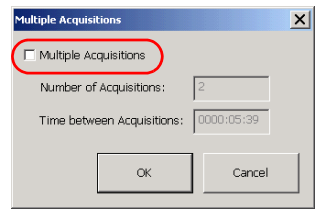

- 複数取得: **Multiple Acquisitions (**複数取得**)** のボッ ク スを選択し 、 パラメータを設定してください。
- **5. OK**をクリックして確定します。
- 6. ファイバが適切に接続されて、ソースが適切な帯域で有効化されてい ることを確認してください。

7. ボタ ンバーで **Start (** 開始 **)** を ク リ ッ ク し ま す。

**Start (開始)ボタンが赤い Stop (停止)ボタンになります。アプリ** ケーショ ンが自動的に **Results Graph (** 結果グ ラ フ **)** のタ ブに行き ま す。 結果を見 るために **Results Table (** 結果表 **)** のタ ブに行く こ と がで きます。

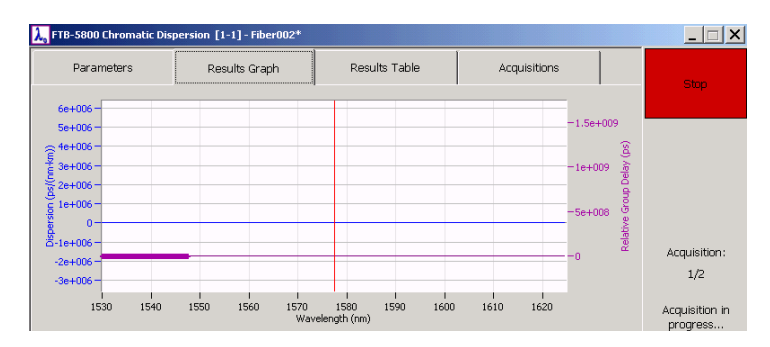

注記: アプリケーショ ンがソースのパワーを評価するのにしばらく 時間がかかり ます。信号が強ければ強いほど、取得が短くて済みます。

### 完了前に取得を停止するには :

**Stop (** 停止 **)** ボタ ンを ク リ ッ ク し ま す。 ボタ ンが緑色の **Start (** 開始 **)** ボタ ンに戻り ま す。

### <span id="page-44-0"></span>結果を保存

取得が完了した場合、それを後でさらに分析のために使用する場合は、結 果を保存する必要が あり ま す。

注記:まだファイルが保存されていない場合や、いくつかの変更をファイルに保 存したい場合は、アスタリスクがタイト ルバーのファイル名の横に現れま す。

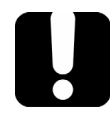

### 重要

アプリケーションが結果を保存すると、取得のタブの下にあるすべての 取得が同じファイルに保存されまさう。その結果、既存のファイルを開 いている場合には、新しい獲得の結果がそのファイルに追加されます。

異なったファイルに結果を保存したい場合、新しい取得または **1** セット の複数の取得を行う前に、新しいファイルを作成する必要があります **(** [ファイルの作成](#page-40-0) **(** ページ **35)** を参照 **)**。

新しいファイルを作成するか、または終了する前に結果を保存していない と、アプリケーションがプロンプトを出します。

#### 結果を保存するには :

- 1. ボタ ンバーで **Save** ( 保存 ) ボタ ンを ク リ ッ ク し ま す。
- 注記: キーボードが FTB-500 に接続されていると、Ctrl+S のショート カット キー を使って保存でき ま す。

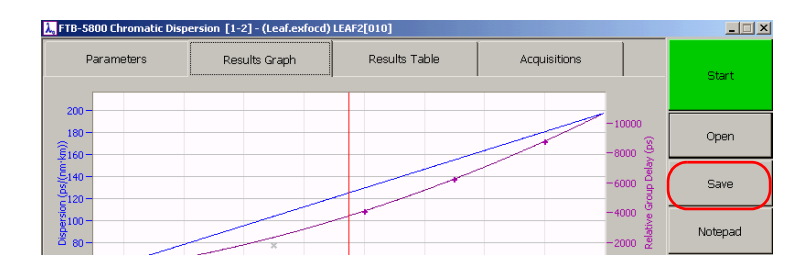

2. データ を保存し た いフォ ルダを選択するか、 **New Folder** ( 新し いフォ ルダ) ボタンをクリックしてフォルダを作成してください。

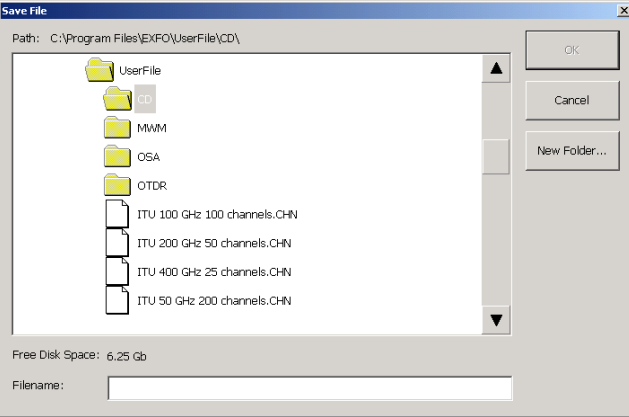

- 3. Filename (ファイル名)のボックスで、ファイルに付けたい名前を入 力し ( バーチャ ルキーボー ドが表示さ れない場合、 **Filename** ( フ ァイ ル名) ボックスを再度選択してください。) ファイルフォーマットは、 xxx.ExfoCD です。
- 4. OKをクリックします。

名前の横のアスタリスクが消えることで、ファイルが保存されたこと が分かります。

# 5 結果の管理

FTB-5800 波長分散アナラ イザでは、 2 種類の結果に対し て作業でき ま す。

- ▶ 新しく取得した結果
- > 既存ファイルから読み込まれた結果

結果を表示・解析するため、本アプリケーションは以下を提供します。

- ▶ 特定の取得のための詳細を提示するグラフと表
- ▶ すべての利用可能な取得の概要を提示するウインドウ

グラフの特定の領域をズームインするか、または平均から離れ過ぎている ポ イント を削除することができます。また、どの曲線 (分散、RGD) を表 示するかを指定できます。

最終的に、 波長分散アナラ イザ で結果および関連情報を印刷するか エク ス ポート でき ま す。

# 保存ファイルのリコール

.exfocd 形式で既存のファイルを再ロードできます。また、直接ウィンド ウズ エクスプローラーからこれらのファイルを開くことができます(波長 分散アナライザ アプリケーションは自動的に始まります)。

### ファイルを波長分散アナライザ から開くには:

- 1. ボタンバーで、Open ( 開く) ボタンをクリックして、希望のファイル をリコールしてください。
- 注記: キーボードに接続されている場合 FTB-500、ファイルを開くのに Ctrl+O のショート カット キーを使用できます。

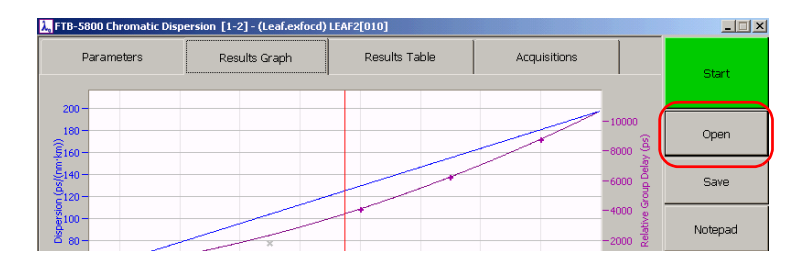

2. ファイルを選択して、OKをクリックしてください。

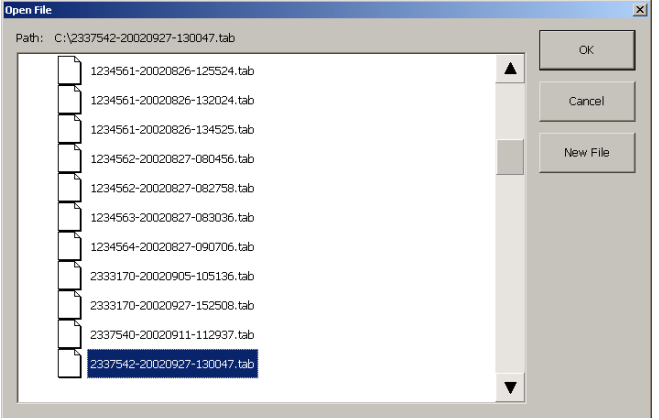

## 結果グラフから結果を分析

アプリケーションは、フィットしたラムダゼロ値(分散が0に等しい推定 された波長)、分散、RGD 曲線 (フィット したポイント を描く)、および 測定された RGD ポイントなど、現在の取得に関する詳細を含むグラフを 提示します。フィットしたラムダゼロ値、RGD曲線、および RGD ポイン トを、必要性に応じて表示したり隠したりすることができます。

グラフは次の3つのスケールに基づいています:

- ▶ 分散スケール:ファイバ長が分からない、または入力されていない場 合、 ps/nm-km または ps/nm で結果を表示し ま す。
- 相対的な群遅延 **(RGD)**: 結果を ps で表示。

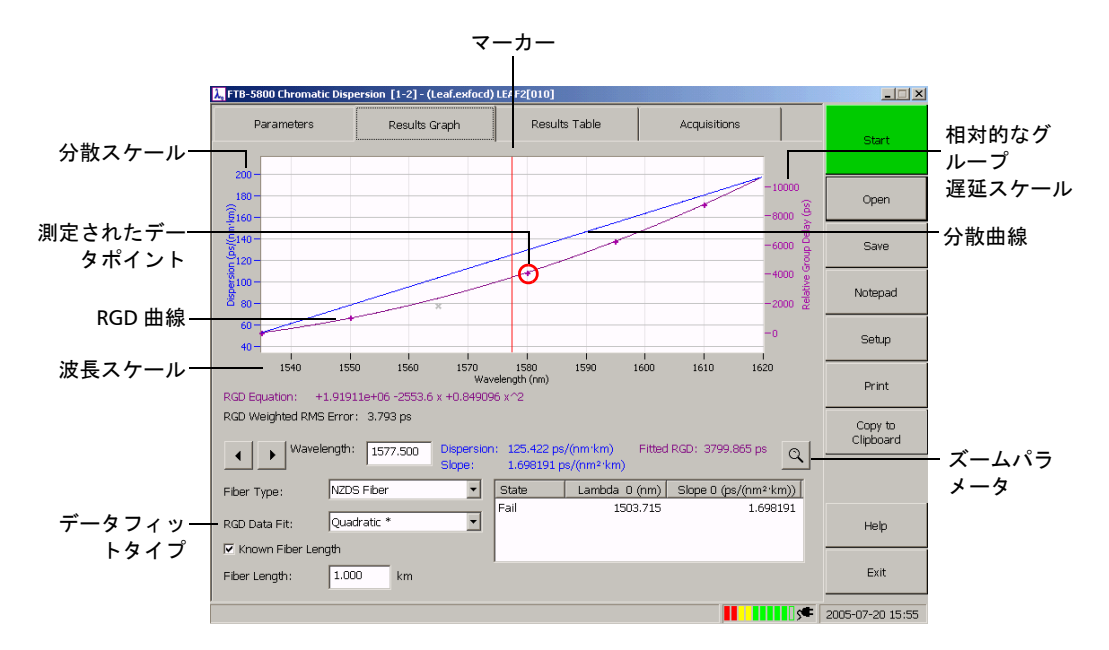

> 波長:nm で波長を表示。

結果グラフから結果を分析

特定のタイプのデータフィットで結果を取得した場合でも、分析の間に、 別のタイプのフィット を適用したく なる場合があります。 エラーを最小に するためには、結果に適用したいフィットのタイプを慎重に選ぶべきで す。データを推定するのに、3次式や5項セルマイヤー式のフィットを使 用するべきではありません。

注記: フィットについて計算して、分散を表示するためには、最小の量のポイン トを取得しなければなりません。フィットに応じて、ポイントの最小数は 異なります。

波長分散アナライザが、グラフにおける特定のデータに焦点を合わせるの を助けるツールを提供します。

- ▶ このポイントに関係づけられた結果を見るために、グラフの特定のポ イント にマーカーを設定できます。 マーカーの位置決めが終わると、 そ れは次の取得のためにその位置を保ちま す。
- ▶ グラフの特定の領域を詳しく見るために拡大表示したり、推定された データを縮小表示することができます。また、対応するオプションが 有効になって いる場合、 手動ま たは自動でデフォ ルト のズー ムに戻 る ことも可能です。

いくつかの場合、自動ズームリセットを無効にしておくことが役に立 ちます。そのようにすれば、例えば、多くの取得を含んだファイルを 分析している場合、一度ズームを定義して、次に、すべてのトレース にそれを適用できます。そうでない場合、各トレースのためにズーム を定義しなければならないでしょう。

フィットしたラムダゼロ値を表示または隠すには:

- 1. ボタ ンバーで **Setup (** 設定 **)** を ク リ ッ ク し ま す。
- 2. グラフィック表示の下で

**Show Fitted Lambda Zero Value (フィットしたラムダゼロ値を表示)** のチェックボックスを選択し、数値を表示させます。

または

**Show Fitted Lambda Zero Value (フィットしたラムダゼロ値を表示)** のチェックボックスをクリアし、数値を隠します。

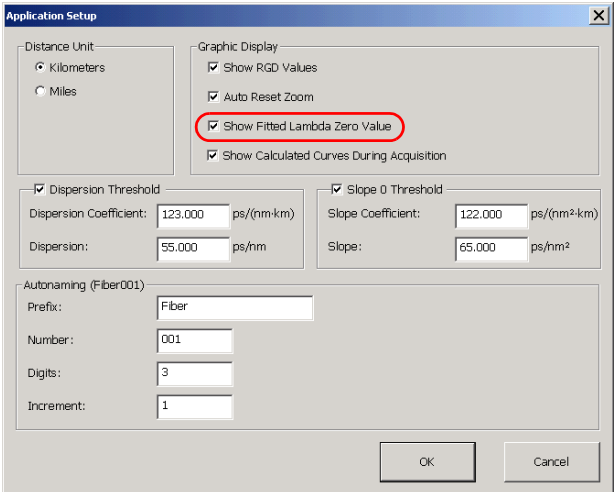

**OK** で変更を確認してください。

RGD 曲線および / もしくは RGD 値を表示または隠すには :

- 1. ボタ ンバーで **Setup (** 設定 **)** を ク リ ッ ク し ま す。
- 2. グラフィック表示の下で、

**Show RGD Values (RGD** 値を表示 **)** および / もしくは **Show Calculated Curves During Acquisition (** 取得中に計算さ れた曲線を表 示 **)** のチェッ ク ボッ ク スを ク リ ッ ク し て、 対応する要素を表示し て く ださ い。

または

**Show RGD Values (RGD** 値を表示 **)** および / もしくは **Show Calculated Curves During Acquisition (** 取得中に計算さ れた曲線を表 示)のチェックボックスをクリアして、対応する要素を隠してくださ い。

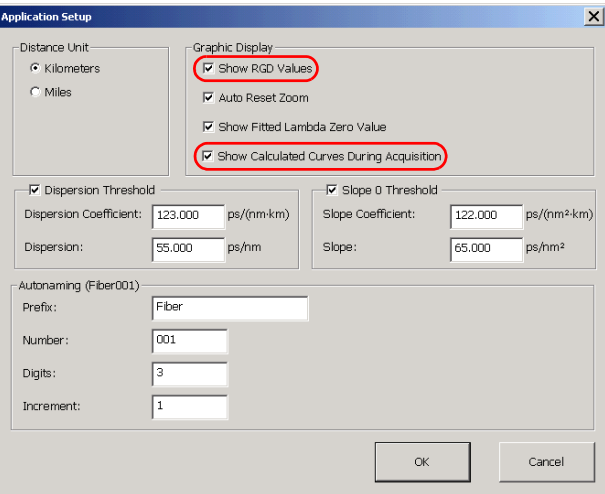

3. OKをクリックしてください。

異なったタイプのフィットを使用することで結果を解釈するには:

Results Graph (結果グラフ)タブの RGD Data Fit (RGD データフィット) のリストで、希望のタイプのフィットを選択してください。

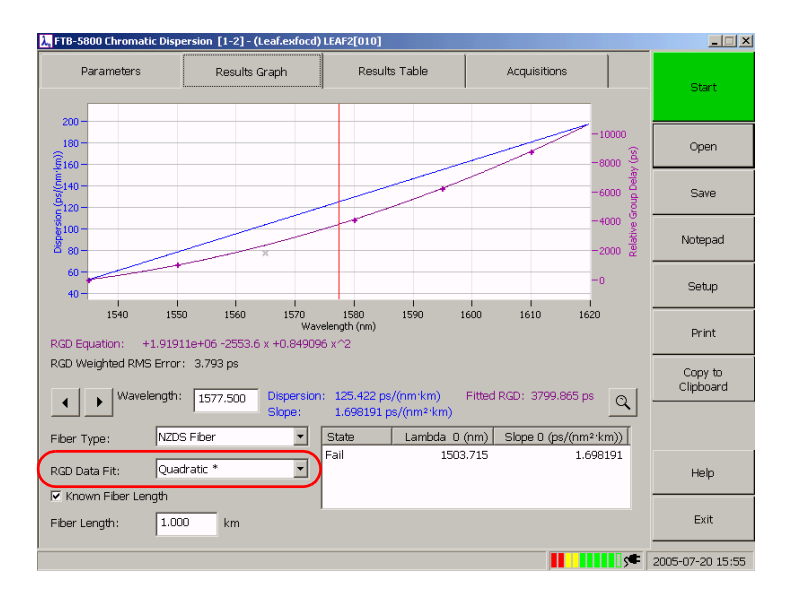

マーカーの位置決めを するには :

- ▶ 焦点を合わせた いポ イント までマーカーをドラッグしてください。
- ▶ 左右の矢印を使用して、マーカーを希望の位置まで動かしてください。 マーカーを選んで、FTB-500 選択ダイアルでそれを動かしてください。

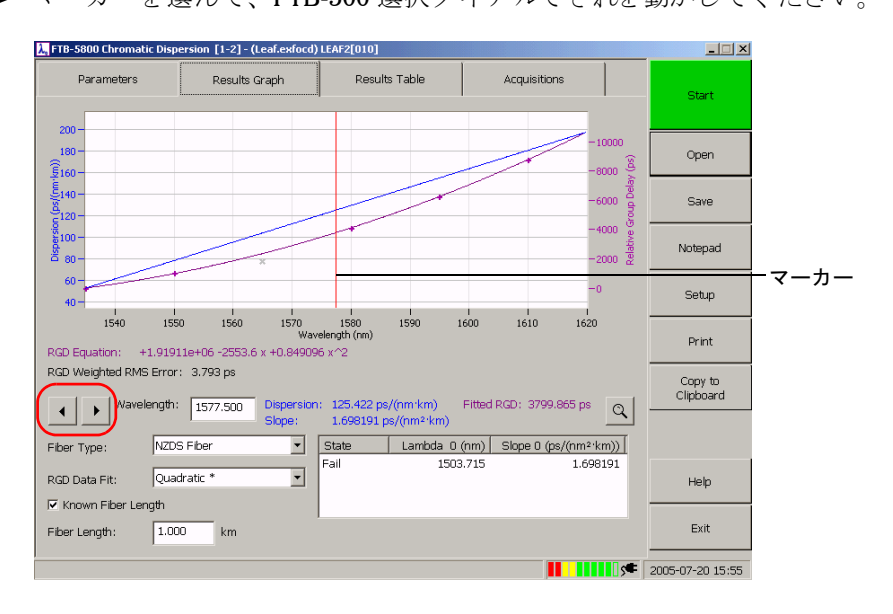

### 結果を ズー ムインまたはズー ムアウト するには :

1. Results Graph (結果グラフ)タブで、拡大鏡ボタンをクリックしてく ださ い。

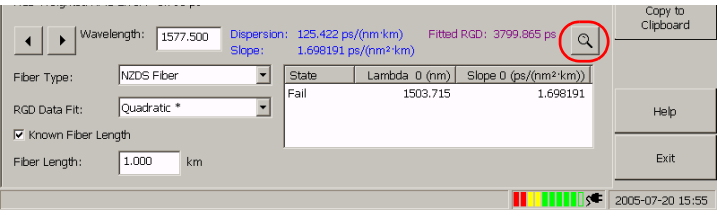

2. 選択したボックスに下限値と上限値を記入して、希望の範囲を入力し て く ださ い。 波長、分散、 および RGD がそ れに応じて拡大さ れま す。

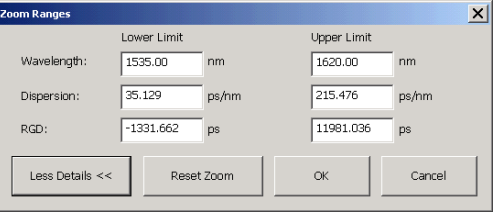

- 注記 : ズー ム機能を使用でき るのは、 1200 か ら 1700 nm の波長取得範囲にあ る 推定値のみです。推定値は、選択されたフィットを表すもので、ファイバ の本当の動きを表示していない可能性があります。
	- 最初のレベ ルでは、**Lower Limit (** 下限 **)** と **Upper Limit (** 上限 **)** の ボックスで推定したい波長値を入力できます。
	- **▶ また、More Details (より詳細)をクリックして、ズーム機能の追加** パラメータへアクセスできます。見ることを希望する推定された 分散 または **RGD** 値 を **Lower Limit (** 下限 **)** と **Upper Limit (** 上限 **)** のボックスに入力してください。
	- 3. 入力を終えたら、OKをクリックします。

### ズー ム係数をデフォルト 値に戻すには:

1. Results Graph (結果グラフ)タブで、拡大鏡ボタンをクリックしてく ださ い。

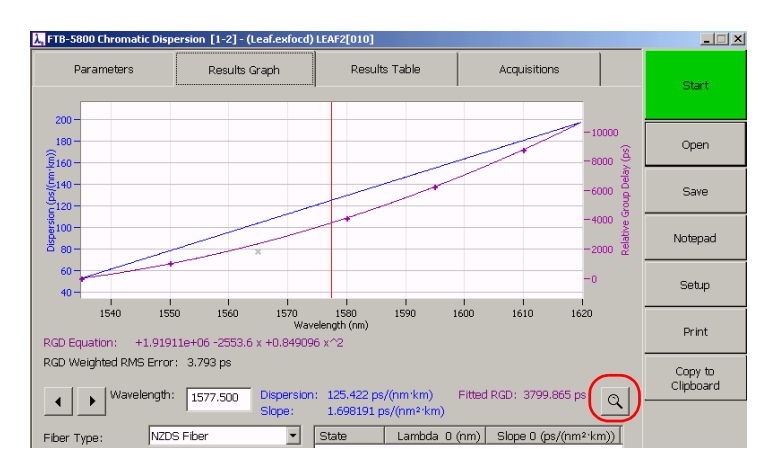

2. Reset Zoom ( ズー ムを リ セット ) ボタンをクリックして、グラフ ビューをリセットしてください。そうすれば、すべての取得ポイント が表示さ れま す。

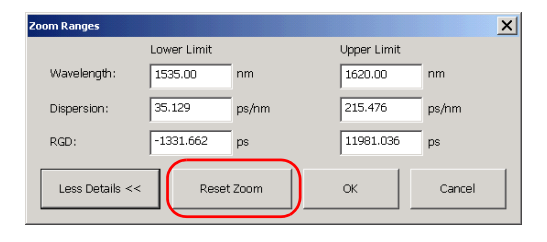

### ズー ムを自動的にリセット するには:

- 1. ボタ ンバーで **Setup (** 設定 **)** を ク リ ッ ク し ま す。
- 2. グラフィック表示の下で、ズームの自動リセットのチェックボックス を選択してください。

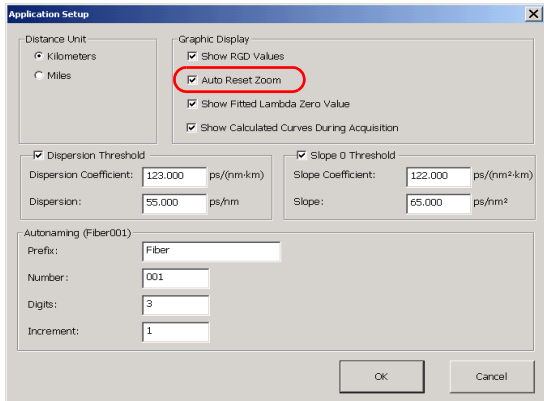

# 結果表から結果を分析

**Results Table (** 結果表 **)** タ ブに表示さ れたコ ラ ムは、 下記に詳細が述べら れて いま す。 そ れは、 結果を分析するために知 る必要が あ るデータの一部 を表示します。また、表の内容を分類してより簡単な管理ができます。

- ▶ 最初のコラムは、この列のデータが最終的な結果の計算に使用できる かどうかを示します。
- ▶ 波長:分散が計算された波長を示します。
- ▶ RGD: 測定された相対的な群遅延に対応しています。
- ▶ フィットしたRGD:測定されたRGD上のフィット曲線から得られた相対 的な群遅延に対応しています。
- **▶ RGD** 偏差:RGD とフィットした RGD 間の絶対値に対応しています。
- **▶ 分散 (ps/nm)**: ファイバ長が未知な場合の分散値。
- **▶ 分散 (ps/nm-km)**: ファイバ長が分かっている場合の分散係数。

適切な場合、分散コラ ムの分散と係数では、取得ステータスは ✔ (合格) または ズ (失敗)によって示されます。詳細は、しきぃ値の確立 ( ペー ジ [56\)](#page-61-0) を参照してください。

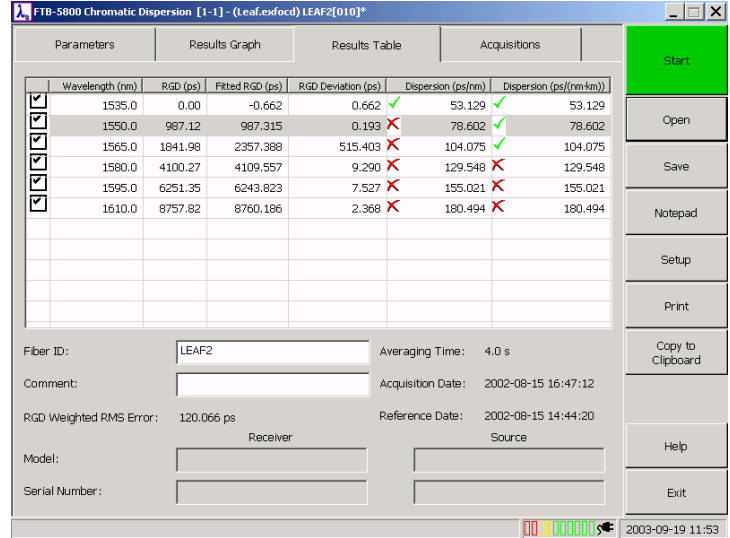

RGD の平均二乗エラー率を減らしたい場合、より大きいRGD 偏差があるポ イント をグラフから取り除くことができます。このようにすると、フィッ ト を適用するとき、そのポイントはもう考慮されません。1つのポイント を取り 外すと すぐに、 RGD、 フィ ット した RGD、 RGD 偏差、 分散、 およ び分散係数が再計算さ れま す。

注記: 削除したポイントは、グラフ上で表示されたままですが、灰色になりま す。

取得を永久に削除したい場合、取得の記録を付ける(ページ55)を参照し てください。

#### 自動的にデータを分類するには:

結果表では、データを分類するのに使用したい基準に対応するコラムへッ ダーを選択してください。

#### ポ イント を選択または選択解除するには:

結果 表の最初のコラ ムで対応 するボックスを選択または選択解除してくだ さ い。

# <span id="page-60-0"></span>取得の記録を付ける

アプリケーションは現在の取得および再ロードされたファイルからの取得 の両方の概観を提供します。ファイバの破断などの問題が生じた場合、そ れに該当する間違った測定結果を削除でき ま す。 こ れは、 結果の歪曲を防 ぐのに役立ちま す。 変更し たデータ を保存し た場合にだけ、 削除が有効に なります ([結果を保存](#page-44-0) (ページ 39) を参照)。 変更を破棄したい場合、アプ リケーションがファイルの保存を促したときに、「いいえ」 と答えてくだ さ い。

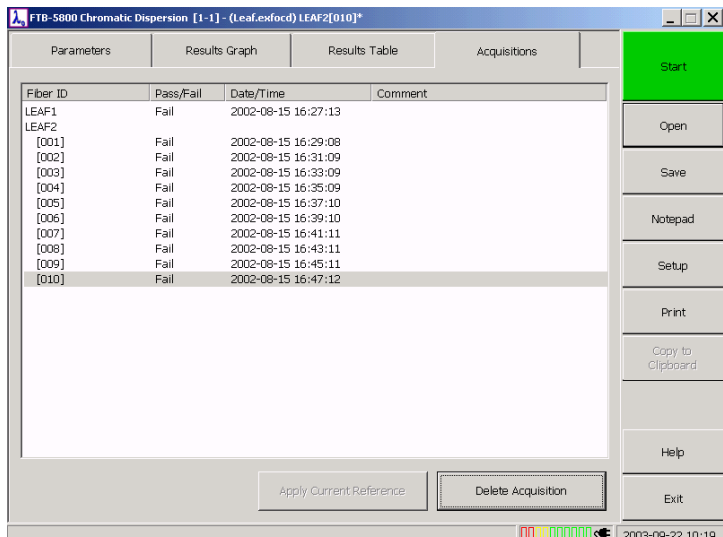

結果の全体像を表示するには :

Acquisitions (取得)タブをクリックしてください。

### 不要な結果を削除するには:

- 1. 提供さ れた リ ス ト で、 削除する取得を選択し 、 **Delete Acquisition (** 取 得を削除 ) をクリックしてください。
- 2. 確認メッ セージが表示されます。Yes (はい)をクリックして、確定し ま す。
- 3. 削除したい各取得について1と 2のステップを繰り返してください。

# <span id="page-61-0"></span>しきい値の確立

以下の2つのタイプのしきい値を確立できます:分散とスロープ0のしき い値です。

テスト するファイバが許可された分散レベルを越えた場合、Dispersion **Threshold (** 分散し き い値 **)** が表示さ れま す。 そ れはあら ゆ る波長に適用 さ れ、 **Results Table (** 結果表 **)** のタ ブに表示さ れま す。 こ こ で、 以下の 3 つの結果の可能性が あり ま す。

- ▶ √取得が指定されたしきい値を超えていなかった場合。
- > K取得が指定されたしきい値を超えていた場合。
- **> ---** フィットを計算するために十分な数のポイントがない場合、または、 ファイバ長が未知で1キロメートルあたりの分散を計算するために十 分な数のポイントがない場合。
- 注記: しきい値を選択した場合にだけ、シンボルが表示されます。

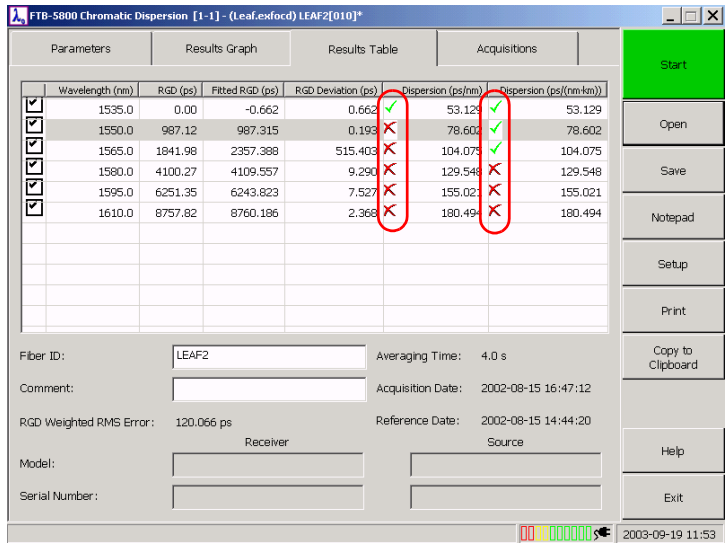

スロープ 0 しき い値は、分散が空値であるポイント (lambda 0) で評価さ れた分散曲線のス ロープです。 **Results Graph (** 結果表 **)** のタ ブでは、 以 下の4つの結果の可能性があります:

- **▶ Pass (合格) lambda 0 のスロープが、しきい値以下の場合は合格です。**
- **▶ Fail (失敗)それがしきい値より大きい場合は失敗です。**
- **► Fit (フィット )lambda 0でのスロープがスロープがFOTP基準の169を満** たさなかった場合、フィットしてください。この基準は 100 nm 以内 で他のポイントを必要とします。それがない場合、lambda 0 のスロー プは信頼でき ないため、 参照用に使用でき るだけです。
- ▶ しきい値を選択しなかった場合。

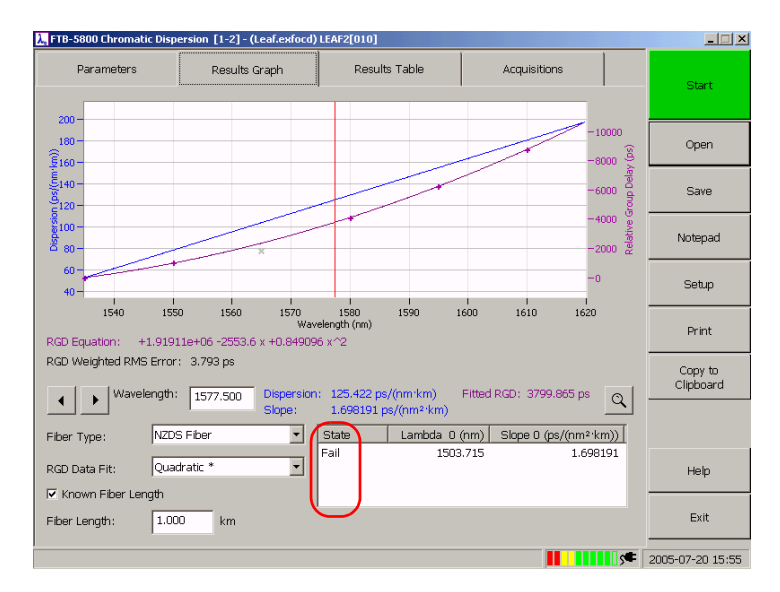

- 1. ボタ ンバーで **Setup (** 設定 **)** を ク リ ッ ク し ま す。
- 2. 必要に応じてしき い値を設定してください。

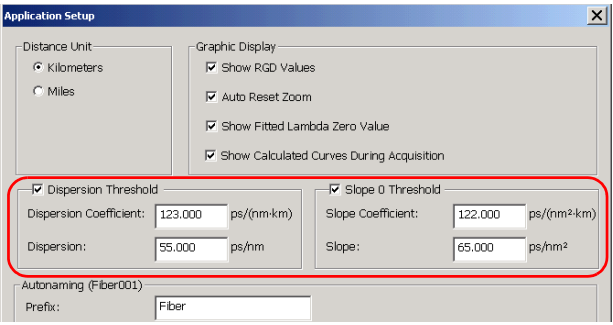

- **▶ 分散しきい値を確立したい場合、Dispersion Threshold (分散し** き い値 **)** のチェ ッ ク ボッ ク ス を選択し 、 適切なボッ ク ス に数値を 入れてください。
- **▶ slope 0 のしき い値を確立したい場合、Slope 0 Threshold (しきい** 値 **)** のチェ ッ ク ボッ ク ス を選択し 、 適切なボッ ク ス に数値を入れ てください。
- 3. 入力を終えたら、OKをクリックします。

結果の管理 結果に文書を付ける

# 結果に文書を付ける

より管理を容易にするために、実行されたテストにコメントや情報を加え ることができます。一般的な情報や特定の情報を含ませることも可能で す。

一般情報はジョ ブ、 受信機、 およびソ ース に関係し たも のです。 特定の情 報は測定に関連し たも のです。 こ の情報は後でレ ポート か エク ス ポート さ れた ASCII ファイルに含ませることができます。

#### 一般情報を加えるには :

1. ボタ ンバーで **Notepade (** メ モ帳 **)** を ク リ ッ ク し ま す。

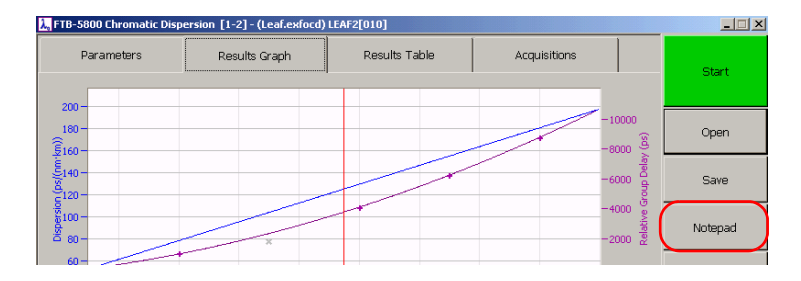

2. **Notepad (** メ モ帳 **)** で必要に応じて、 ボッ ク ス に記入し ま す。

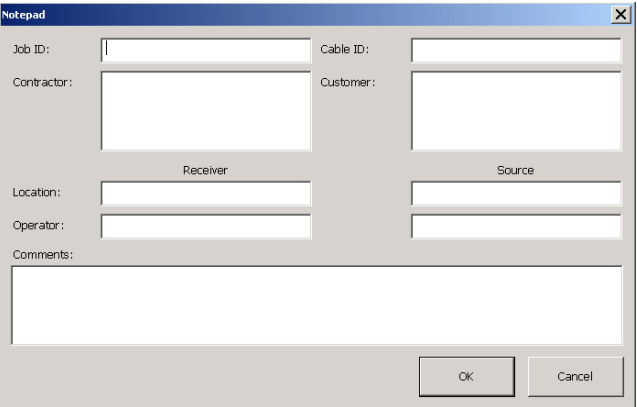

3. 入力を終えたら、OKをクリックします。

### 特定情報を加えるには:

1. **Acquisitions (** 取得 **)** のタ ブで、 コ メ ント を付けた い取得を選択し て く ださい (列をハイライト しなければなりません)。

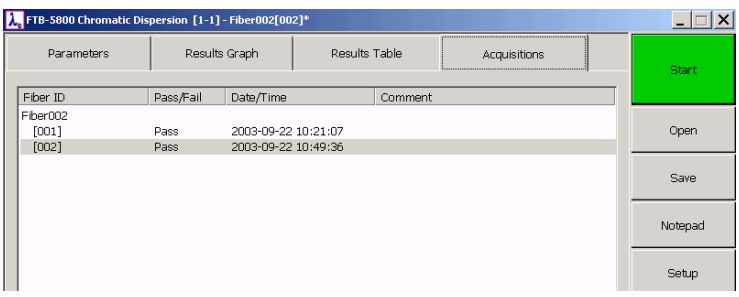

2. **Results Table (** 結果表 **)** で、 **Comments (** コ メ ント **)** のボッ ク ス に記 入してください。

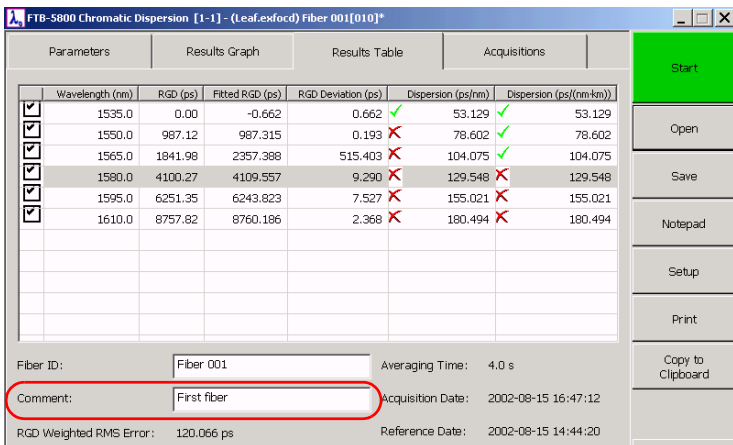

修正を保存した場合にだけ、修正が有効になります([結果を保存](#page-44-0)(ペー ジ [39\)](#page-44-0) を参照)。変更を破棄したい場合、アプリケーションがファイルの 保存を促したときに、「いいえ」と答えてください。

結果とグラフをクリップボードにエクスポート

# 結果と グラフをクリップボード にエクスポート

FTB-5800 波長分散アナライザがあれば、結果とグラフをクリップボードに コピーすることによって、すぐにレポートを作成できます。その後、ク リ ッ プボー ドの内容は、 選択さ れた ワー ドプロ セッ サの文書に貼 るこ と が できます。 グラフは、スクリーンで見えているのとまったく 同じものがエ クスポート されて (ズーム係数と表示は保たれたままです)、.bmp 形式に 変換さ れま す。

注記: Results Table (結果表)のタブで選択されたポイントだけがエクスポート さ れま す。

表やグラフを作成するために生データを使いたい場合は、CD アナライザ のファイルキクスポート ツールでエクスポート (ページ 65)を 参照してください。

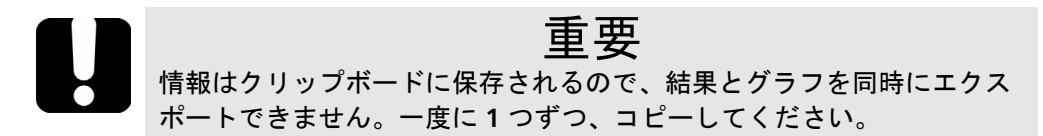

結果と グラフをクリップボードにエクスポート

結果表をクリップボードにエクスポート するには:

- 1. **Results Table (** 結果表 **)** のタ ブで、 エク ス ポート し た いすべてのポ イ ント が選択されていることを確認してください (最初のコラムに現れ るボックスにチェックを入れます)。
- 2. ボタ ンバーで **Copy to Clipboard (** ク リ ッ プボー ドへコ ピー **)** を ク リックします。

これで、例えば、ワードプロセッサの文書などにクリップボードの内容を 貼ることができます。

#### グラフをクリップボードにエクスポート するには:

- 1. Results Table (結果表)タブで、エクスポートしたいすべてのポイン ト が選択されていることを確認してください (最初のコラムに現れる チェックボックスが選択されます)。
- 2. Results Graph (結果グラフ)のタブをクリックしてください。
- 3. ボタ ンバーで **Copy to Clipboard (** ク リ ッ プボー ドへコ ピー **)** を ク リックします。

こ れで、 例 えば、 ワー ドプロ セッ サの文書な どにク リ ッ プボー ドの内容を 貼ることができます。

# 結果の印刷

波長分散アナライザにより、テスト情報と結果を含んだレポートが印刷で き ま す。 セク ショ ンを選択するこ と でレ ポート の内容、 現れる順番、 そ し て含ま せ る取得を カ ス タ マ イ ズでき ま す。 実際、 **Acquisitions (** 取得 **)** の タブにリスト された すべての取得を含んだレポート を印刷 するか、もしく は現在のものだけを印刷するか、どちらも可能です。

レ ポート を印刷するには :

- 1. ボタンバーで Print (印刷)をクリックします。
- 2. 対応するチェックボックスを選択してクリアし、 どのセクションをレ ポート に表示させるかを指定してください。
- 注記 : **Select All (** すべて選択 **)** と **Clear All (** すべて ク リ ア **)** ボタ ンで、 選択を素 早く 追加または削除できます。
	- 3. 必要な場合、レポートのセクションの順番を再配列してください:
		- 3a. 移動したいセクションを選択してください (対応するラインがハ イライト されていることを確認してください)。
		- 3b. **Move Up (** 上へ移動 **)** と **Move Down (** 下へ移動 **)** ボタ ンを ク リ ッ クしてください。

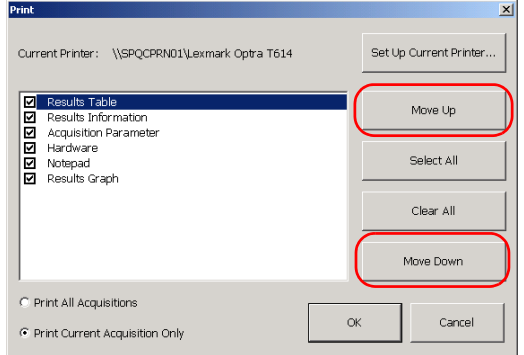

3c. 移動させたい各セクションについて 3aと 3b のステップを繰り返 してください。

4. 必要と するレ ポート のタ イプに応じて、 **Print All Acquisitions (** すべて の取得を印刷 **)** または **Print Current Acquisition Only (** 現在の取得の みを印刷 **)** を選択し て く ださ い。

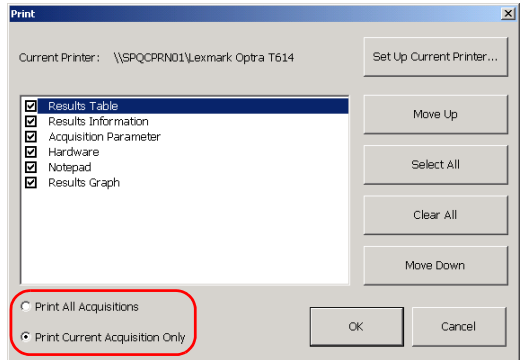

- 5. 必要な場合、Set Up Current Printer (現在のプリンタを設定)ボタン を使用することによって、プリンタのパラメータを設定してください。
- 6. 完了したら、OK ボタンをクリックして印刷を開始してください。

<span id="page-70-0"></span>6 CD アナラ イザのフ ァ イルを フ ァ イルエク スポート ツールで エク ス ポート

ファイルエクスポート ツールは、波長分散ファイルを特定の形式でエクス ポート するように設計されています:

- ▶ テキストファイル
- $\blacktriangleright$  カンマ区切り (.csv) ファイル

また、必要な情報だけをエクスポート することによって、作成されたファ イルのコンテンツを完全にカスタマイズできます。

# ファイルエクスポート ツールの起動と終了

### エクスポート ツールを開始するには:

1. メインウィンドウでアプリケーションタブを選択します。

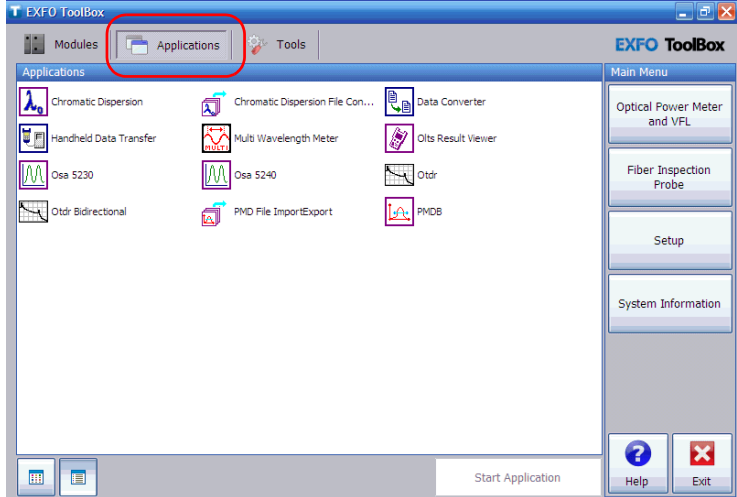

- 2. 波長分散ファイルコンバーターを選択。
- **3. Start Application (アプリケーションの起動) をクリックします。**

ファイルエクスポート ツールの起動と終了

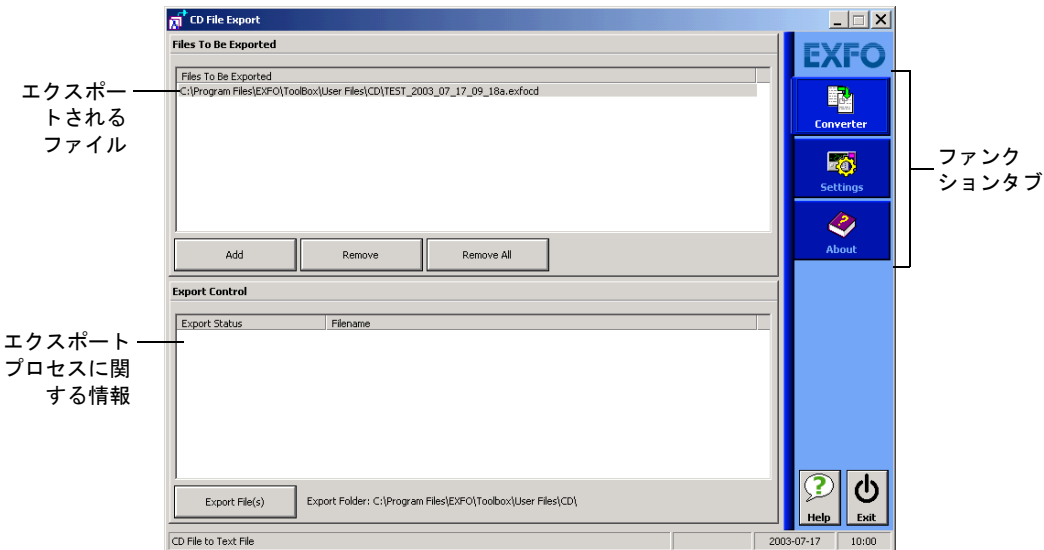

ファイルエクスポート ツールのメインウィンドウが表示されます。

エクスポート ツールを終了するには:

- ▶ **X** (メインウィンドウの右上角) をクリックします。
- **▶ ファンクションタブのバーの下の Exit (終了)ボタンをクリックしま** す。
CD アナラ イザのフ ァ イルを フ ァ イルエク スポート ツー ルで エク スポート エクスポート パラメータの設定

#### <span id="page-72-0"></span>エク スポート パラメ ータ の設定

1つの形式におけるデータを別の形式にエクスポート する前に、次を定義 しなければなりません。

- ▶ どの情報をエクスポート しなければならないのか。一般的なテスト 情 報(ファイバ ID、取得パラメータ、ソースと受信機情報など)および 取得されたトレースからのポイント をエクスポート できます。 これは、 例えばマイクロソフトエクセルを使用してグラフを作成する場合に、 特に役立ちます。
- ▶ 変換タイプ (テキスト またはカンマ区切りファイル)。
- ▶ ファイルのエクスポート先。

設定されたパラメータは、変更されるまで変化しません。このパラメータ は、FTB-500 ユニバーサルテスト プラットフォーム(または、コンピュー タ ) が停止さ れた後でも 利用可能です。

エクスポート パラメータの設定

#### エクスポート するパラメータを設定するには:

- 1. 必要な場合、ファイルエクスポート ツールを開いてください(ファイ [ルエク ス ポート ツー ルの起動と 終了](#page-70-0) ( ページ 65) を参照 )。
- 2. 希望する変換タイプを選んでください。

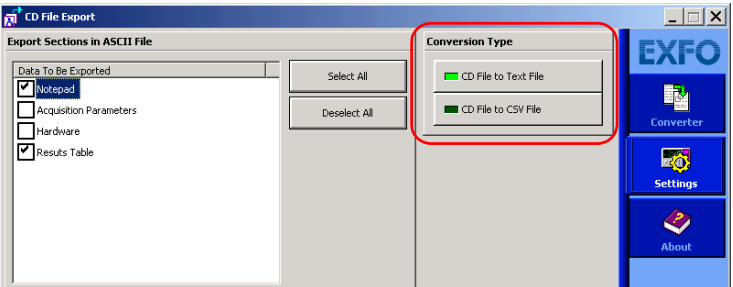

- 3. **Settings (** 設定 **)** フ ァンク ショ ンタ ブで、 エク ス ポート し た い情報に対 応するすべてのチェックボックスを選択してください。
- 注記: Results Table (結果表)を選択すると、テストの間に取得されたすべての ポイント がエクスポート されます。
	- 4. **Export Folder (** エク ス ポート フォ ルダ **)** の下で、 **Browse (** 閲覧 **)** を クリックして、エクスポート されたファイルがどのフォルダーで保存 されるか指定してください。

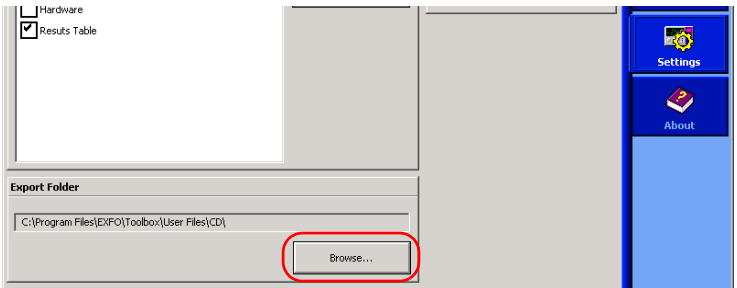

CD アナラ イザのフ ァ イルを フ ァ イルエク スポート ツー ルで エク スポート

波長分散ファイルのエクスポート

#### 波長分散ファイルのエクスポート

エクスポート パラメータが設定されると、ファイルをエクスポートできま す。エクスポートできないファイル(例えば、別のアプリケーションで開 けら れた フ ァ イ ルま たはエラーフ ァ イ ル) はス キッ プさ れ、 そのエク ス ポート ステータスは Failed (失敗)に変更されます。

#### 重要 ファイルエクスポートの際のエラーを避けるには、使用を意図するすべ てのファイルが確実に閉じられるようにしてください。

#### 波長分散ファイルをエクスポート するには:

- 1. 必要な場合、ファイルエクスポート ツールを開始してください(ファ [イ ルエク ス ポート ツー ルの起動と 終了](#page-70-0) ( ページ 65) を参照 )。
- 2. 必要な場合、エクスポートパラメータを設定してください (エクス ポート パラメータの設定 (ページ 67)を参照)。
- 3. ファイルエクスポート ツールの Converter (コンバーター)のファン クションタブをクリックしてください。

#### CD アナラ イザのフ ァ イルを フ ァ イルエク スポート ツー ルで エク スポート

波長分散ファイルのエクスポート

- 4. ファイルを選択してください。
	- 4a. **Files To Be Exported (** エク ス ポート さ れるフ ァ イ ル**)** の下で、 **Add** ( 追加) をクリックしてください。

標準の Open ( 開く) ダイアログボックスが表示され、任意の ファイルを選択できます。

- 注記: 同時にいくつかのファイルを選択することによって、ファイル選択を早く 行えます。
	- **4b.** 完了した場合、ダイアログボックスで Open (開く)をクリック して、ファイルをリストに移してください。

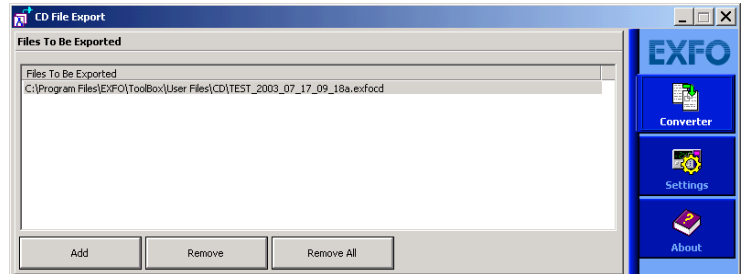

注記 : 特定のフ ァ イ ルを選択し て、 **Remove (** 削除 **)** を使用するこ と に よって、 それを削除することができます。すぐにリストを空にしたいなら、 Remove All (すべて削除)を選択してください。

波長分散ファイルのエクスポート

**5. Export Control (エクスポートコントロール)の下で Export File(s) (** フ ァ イ ルを エク ス ポート **)** ボタ ンを使用するこ と でエク ス ポート のプ ロセスを始めてください。

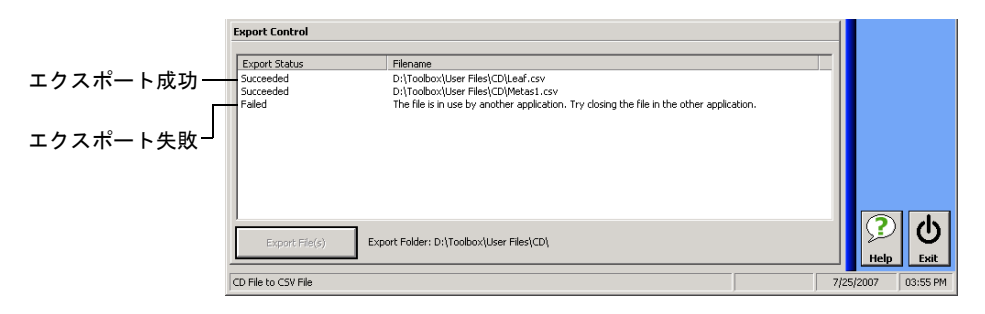

# 7 メ ンテ ナンス

<span id="page-78-1"></span>長期的かつ故障がない運転を実現するには :

- ▶ 光ファイバコネクタを使用する前に必ず点検し、必要であればクリー ニングします。
- ▶ 装置を埃から守ります。
- <span id="page-78-0"></span>▶ 装置の筐体とフロント パネルを、少量の水で湿らせた布できれいにし ま す。
- ▶ 装置を清潔かつ湿度の低い場所で室温保管します。装置に直射日光が 当たらないようにします。
- ▶ 高湿度や大幅な温度変化を避けます。
- ▶ 不要な衝撃や振動を避けます。
- ▶ 装置の上または中に液体がこぼれた場合は、直ちに雷源をオフにした 上に外部電源か ら切断し 、 電池を取り 除いて装置を完全に乾かし ま す。

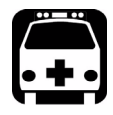

# <span id="page-78-2"></span>警告

本書に記載される以外の制御、調整、または手順を実施すると、危険な 状況にさらされたり、本装置で提供される安全保護を損なう恐れがあり ます。

### EUI コネクタのクリーニング

EUI コネクタを定期的にクリーニングすることで、最高性能の維持を助け ます。装置を分解する必要はありません。

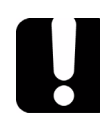

### <span id="page-79-0"></span>重要

内部コネクタが損傷を受けた場合、モジュールの筺体を開き、新しい キャリブレーションが必要となります。

EUI コ ネク タ を ク リ ー ニ ン グ す る に は:

1. EUI を装置から取り外し、コネクタのベースプレート とフェルールを 露出し ま す。

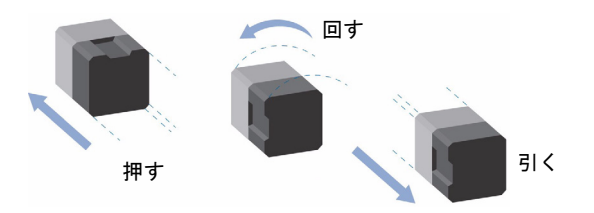

- 2. 2.5 mm のクリーニング綿棒に、イソプロピル・アルコールを一滴垂ら します (アルコールを大量に使用すると拭き跡が残る場合があります )。
- 3. 綿棒をゆっくり EUI アダプタの中に挿入し、逆側から出るようにしま す(時計回りにゆっくり回すと、よりきれいになります)。

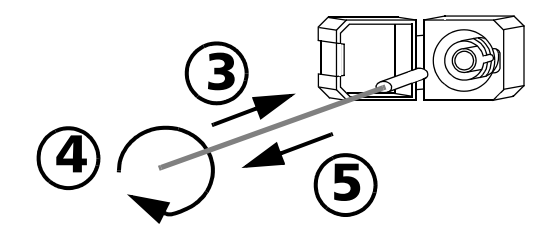

4. クリーニング綿棒を優しく一回転させ、そのまま回しながら引き出し ま す。

- 5. 乾いたクリーニング綿棒で、3から 4の手順を繰り返します。
- 注記: クリーニング綿棒の柔らかい側の先端に触れないようにしてください。
	- 6. 次の手順に従って、コネクタポート内のフェルールをクリーニングし ま す。
		- 6a. リント フリー (糸くずの出ない)の柔らかい布に、イソプロピ ル・アルコールを一滴垂らします。

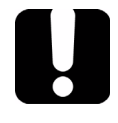

#### 重要

イソプロピル・アルコールを大量に使用したり、蒸発するまで放置 **(** 約 **10** 秒 **)** すると、跡が残る場合があります。

ボトルの先端と布が触れないようにし、表面をすばやく拭くようにして ください。

6b. コネクタとフェルールを軽く拭きます。

- 6c. 乾いたリント フリー (糸くずの出ない)の柔らかい布で、コネク タとフェルールが完全に乾くまで同じ表面を軽く拭きます。
- 6d. 携帯用の光ファイバ顕微鏡 (EXFOの FOMS など)または光ファ イバ検査プローブ ( EXFO の FIP な ど ) を使用し てコ ネク タの表 面を確認します。

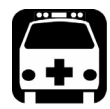

## 警告

不可視レーザー光線を直視しても痛みを生じませんが、網膜が損傷する 可能性があります **(** 明るい光を見る場合と異なり、虹彩が無意識で閉じ ることはありません **)**。目が誤ってレーザー光線にさらされた場合は、 目の検査を行ってください。

- 7. EUI を装置に戻します (押して、右回りに回転)。
- 8. クリーニングに使用した綿棒と布は廃棄します。

#### 装置の再キャリブレーション

<span id="page-81-0"></span>製造 / サー ビス センターのキャ リ ブレーショ ンは、 ISO/IEC 17025 規格に基 づいて おり 、 お客様と の事前の合意がない限り 、 キャ リ ブレーショ ン文書 にキャリブレーションンの推奨間隔を記載してはならないと定めています。

仕様の有効性は、運転環境によって異なります。例えば、キャリブレー ショ ンの有効期間は、 使用度、 環境条件、 装置のメ ンテ ナンス に よって延 長·短縮されます。必要とされる精度に応じて、十分なキャリブレーショ ン間隔を決定してください。

通常の使用において、EXFOは、1年に1回の装置のキャリブレーション を推奨しています。

#### リ サイク ルおよび廃棄 ( 欧州 連合のみに適用 )

欧州指令 WEEE 2002/96/EC に基づく リ サ イク ル/ 廃棄の完全情報について は、 EXFO ウェブサイト ([www.exfo.com/recycle\)](http://www.exfo.com/recycle) を ご覧く ださ い。

8 ト ラブルシュ ーティ ング

#### よく ある問題の解決策

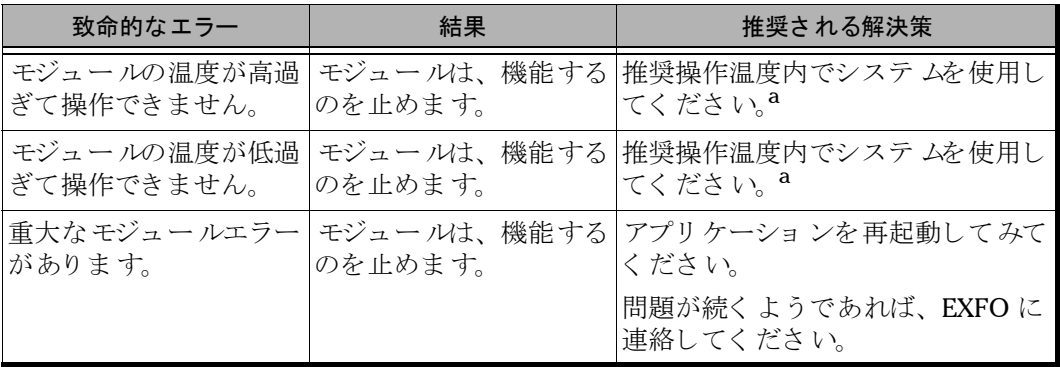

a. [技術仕様](#page-92-0) ( ページ 87) を参照してください。

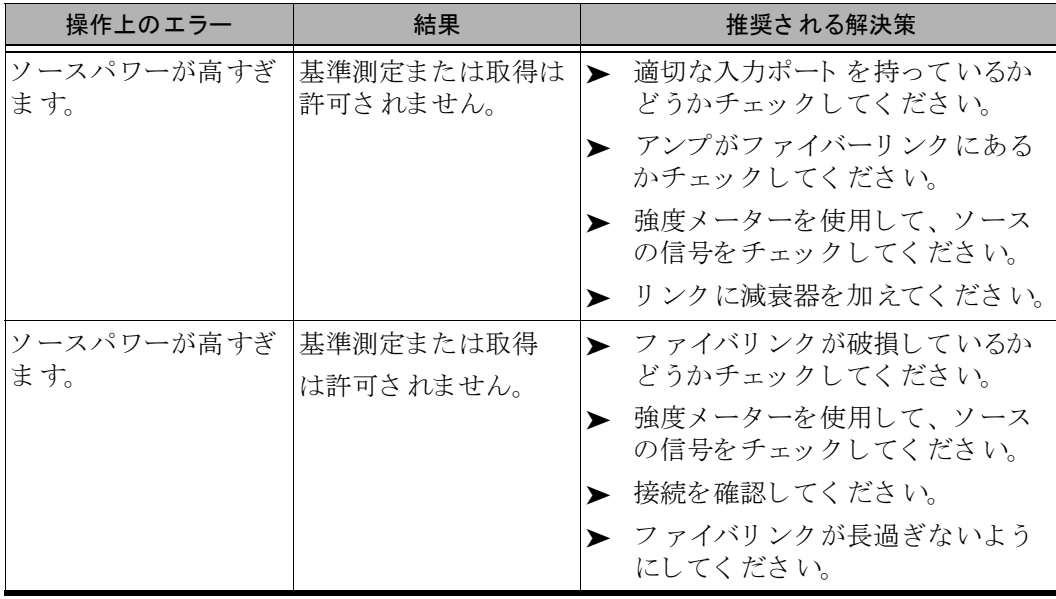

よく あ る問題の解決策

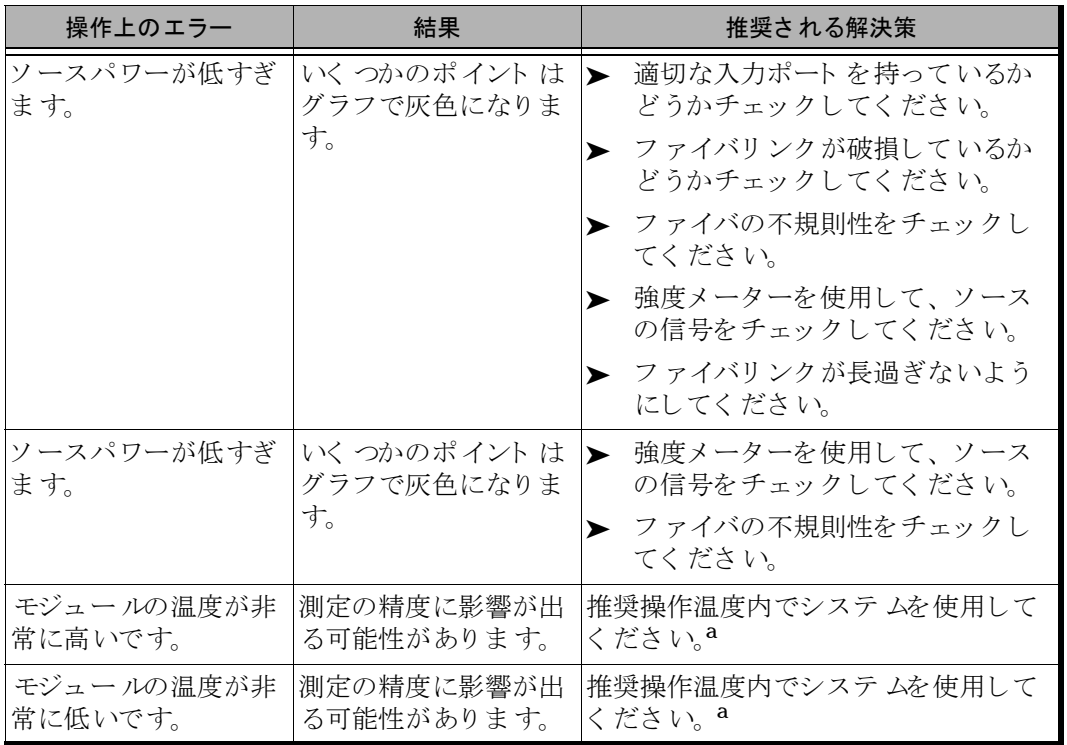

a. [技術仕様](#page-92-0) ( ページ 87) を参照してください。

#### オンラインで資料を見る

<span id="page-84-0"></span>オンライン バージョ ンの FTB-5800 波長分散アナライザユーザー ガイドは アプリケーションからいつでも利用可能です。

オンラインユーザーガイドへのアクセス方法:

フ ァンク ショ ンバーの **Help (** ヘ ルプ **)** ボタ ンを ク リ ッ ク し ま す。

### 技術サポート グループへのお問い合わせ

技術サポートグループ 400 Godin Avenue Quebec G1M 2K2 CANADA

<span id="page-84-2"></span><span id="page-84-1"></span>1 866 683-0155 ( 米国およびカ ナダ ) 電話 :1 418 683-5498 Fax:1 418 683-9224 support@exfo.com

お問い合わせの際は、対応を早めるため、製品番号やシリアル番号、問題 の内容を お手元にご用意く ださ い。

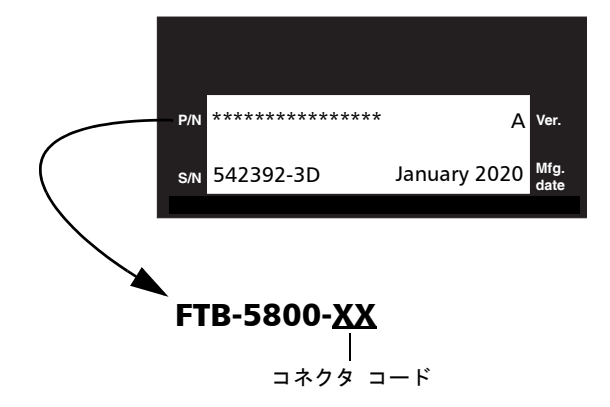

#### 輸送

<span id="page-85-0"></span>本装置を移動する際には、仕様の温度範囲を超えないようにしてくださ い。輸送中の損傷は、不適切な取り扱い方によって生じます。損傷の可能 性を最小限に抑えるため、次の手順に従うことが推奨されます。

- ▶ 発送する際には、装置を元の梱包材料で梱包します。
- ▶ 高湿度や大幅な温度変化を避けます。
- ▶ 装置に直射日光が当たらないようにします。
- ▶ 不要な衝撃や振動を避けます。

# 9 保証

#### 一般情報

<span id="page-86-0"></span>EXFO Electro-Optical Engineering Inc. (EXFO) は、 本装置が発送さ れてか ら1年間、その材質と仕上がりにおいて瑕疵がないことを保証します。ま た EXFO は、 通常の使用において、 本装置が該当する仕様を満た すこ と を 保証します。

保証期間の間、本装置の修理が必要になった場合、あるいは当初のキャリ ブレーションが誤っていた場合、EXFOはその自由裁量により、欠陥品の 修理、交換、返金、製品の点検または調整を無償で行います。保証期間中 にキャ リ ブレーショ ン検査のために本装置が返送さ れ、 公開仕様すべてを 満た すも のと 認め ら れた場合、 EXFO はキャ リ ブレーショ ンの正規手数料 を請求します。

# 重要 次の場合に、保証が無効になることがあります。

- <span id="page-86-1"></span> 許可を得ていない者または非 **EXFO** 要員によって装置が不正に変更、 修理、または作業された場合。
- > 保証シールが取り外された場合。
- 本書で指定される以外の筺体ネジが取り外された場合。
- 本書で指定される方法以外の方法で筺体が開けられた場合。
- ▶ 装置のシリアル番号が改ざん、消去、取り外された場合。
- 装置が誤用、不注意、または事故により損傷した場合。

本保証は、 商品性や特定目的への適合性な どの黙示保証を含むがこ れら に 限定されない、明示、黙示、または法定のその他の保証すべてに代わるも のです。EXFOは、いかなる場合も、特別、偶発的、または結果的損害に 対して責任を負いません。

#### 責任

<span id="page-87-2"></span>EXFO は、 本製品の使用に よって生じ る損害、 本製品に接続さ れる機器の 性能故障、あるいは本製品が属するシステムの障害に対して責任を負いま せん。

EXFO は、本製品およびその付属品やソフトウェアの不適切な使用または 未許可の改造に起因する損害に対しても、青任を負わないものとします。

#### 除外

EXFO は、購入済みの装置を修正する義務を生じさせることなく、同社の いかなる製品に対しても、その設計または構成をいつでも変更できる権利 を留保します。ヒューズ、表示灯、雷池、およびユニバーサル·インタ フェース (EUI) を含むがこ れら に限定さ れない、 EXFO 製品と 共に使用さ れる付属品は、 本保証の対象外です。

本保証では、 不適切な使用ま たは取り 付け、 通常の使用に よ る正常損耗、 事故、乱用、不注意、火災、水漏れ、落雷、またはその他の天災、製品外 部の原因、 あ るいは EXFO の力の及ぶと こ ろ でないその他の要因に起因す る故障は、保証対象外としています。

#### <span id="page-87-0"></span>重要

**EXFO** は、誤用または不適切なクリーニングにより損傷を受けた光ファ イバコネクタの交換に対して、手数料を請求します。

#### 証明書

<span id="page-87-1"></span>EXFO は、本装置の工場出荷時に公開仕様を満たしていたことを証明しま す。

#### 保守修理

<span id="page-88-1"></span>EXFO は、購入日より5年間、製品の保守修理を行います。

#### 保守修理のために装置を返送するには:

- 1. EXFO の いずれかの認定サービスセンターにお問い合わせください (EXFO の世界各地のサー ビス センター ( ページ 85) を参照 )。 サポート 要員が、装置の保守、修理、またはキャリブレーションの必要性を判 断します。
- 2. 装置を EXFO または認定サービスセンターに返送する必要がある場合、 サポート 要員は返品承認 (RMA) 番号を発行し、 郵送先住所をお教えし ま す。
- 3. 可能な場合は、修理のために装置を返送する前に、データをバック アップします。
- 4. 装置を元の梱包材料で梱包します。欠陥とそれを観察した条件・環境 を詳細に記載した一覧表または報告書を含めるようにしてください。
- <span id="page-88-0"></span>5. サポート要員が指示した住所宛に、送料前払いで装置を返送します。 発送伝票に RMA 番号を記載するこ と を忘れないでく ださ い。 EXFO は、RMA 番号のない返品の受け取りを拒否し、送り主に返送します。

注記: 返品された装置の試験後、該当する仕様を満たすものと判明した場合、試 験設定費が発生します。

装置は修理後に、修理報告書と共に返送されます。装置が保証外である場 合、 当該報告書に記載さ れる費用を請求し ま す。 保証期間内の装置につい ては、 EXFO がお客様への返送料を支払いま す。 輸送中の保険費用が必要 な場合は、お客様負担となります。

定期的な再キャリブレーションは、どの保証プランにも含まれていませ ん。キャリブレーション/検査は、基本または延長保証の対象になってい ないため、 一定期間の FlexCare キャ リ ブレーショ ン / 検査パッ ケージを ご 購入になることもできます。認定サービスセンターにお問い合わせくださ い (EXFOの世界各地のサービスセンター (ページ 85)を参照)。

## EXFO の世界各地のサービスセンター

<span id="page-90-0"></span>製品の保守修理が必要な場合は、 最寄り の認定サー ビス センターま でお問 い合わせく ださい。

#### **EXFO Headquarters Service Center**

**(** 本社サービスセンター **)** 400 Godin Avenue Quebec G1M 2K2 CANADA

1 866 683-0155 ( 米国およびカ ナダ ) 電話 :1 418 683-5498 Fax:1 418 683-9224 support@exfo.com

#### **EXFO Europe Service Center**

**(** ヨーロッパサービスセンター **)** Omega Enterprise Park, Electron Way Chandlers Ford, Hampshire S053 4SE ENGLAND

電話 :+44 2380 246810 Fax:+44 2380 246801 support.europe@exfo.com

#### **EXFO Telecom Equipment (Shenzhen) Ltd.**

3rd Floor, Building 10, Yu Sheng Industrial Park (Gu Shu Crossing), No. 467, National Highway 107, Xixiang, Bao An District, Shenzhen, China, 518126 電話 :+86 (755) 2955 3100 Fax:+86 (755) 2955 3101 support.asia@exfo.com

# <span id="page-92-0"></span>A 技術仕様

# <span id="page-92-1"></span>重要

下記の技術仕様は、予告なく変更される場合があります。本セクション に記載される情報は、参考目的でのみ提供されています。本製品の最新 の技術仕様を入手するには、**EXFO** ウェブサイト(**www.exfo.com**)を ご覧ください。

#### SPECIFICATIONS<sup>a</sup>

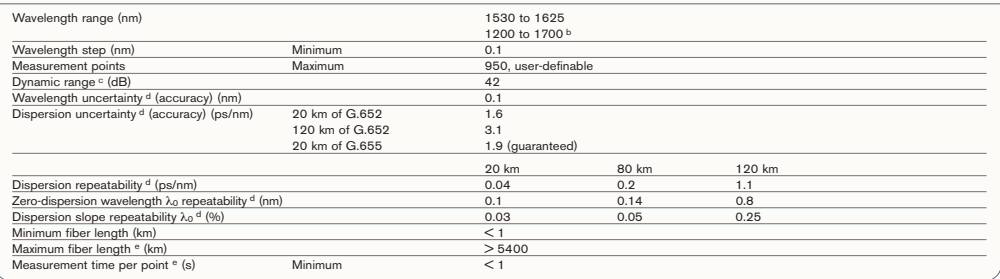

**Notes**

a. All specifications are typical with four seconds averaging time per point (where applicable), at a temperature of 23 ºC ± 1 ºC, with FC connectors and after warmup time.

b. Displayed range. Values may be extrapolated.

c. Dynamic range is defined as the difference between the strongest signal and the weakest signal the receiver can detect. Extra averaging may be required. Uncertainty (accuracy) is not guaranteed at limits of range.

d. C+L band.

e. Including EDFAs.

f. Additional gain setting time may be required prior to the first point of each band.

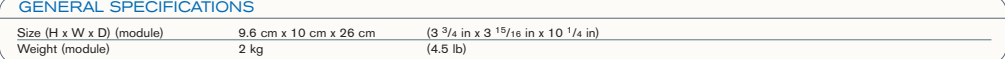

# B 波長分散の測定 : 理論

EXFO?s 波長分散アナライザは、移相法を適用します。それは、ファイバ の相対的な群遅延を得るために特定の波長で正弦曲線の強度で変調された 信号の相変異を測定するこ と で構成さ れて いま す。 計算さ れた結果で フィット する方程式から計算された相対的な群遅延の派生物が、分散、ゼ ロ分散波長、および分散スロープを与えます。

#### 波長分散アナラ イザ の背景ある方法

EXFO?s 波長分散アナライザ では、光源は広帯域のソースで、これは高周 波で強度が変調します。この光はファイバーにテストで注がれ、変調され た光はファイバに沿って伝わります。高周波強度変調は、波長と偏波に依 存し た速度で伝播し ま す。 異なった波長におけ る変調間の移動時間の違い で数値が得ら れま す。 こ れが行われる波長の数が多ければ多いほ ど、 波長 分散の結果がより正確になるでしょう。

<span id="page-94-0"></span>受信機における最初の固定フィ ルタが、光学経路をたどる光の一部を抽出 します。2番目のフィルタ(時間調整可能フィルタ)は、オリジナルの信 号の 2 番目の一部を抽出し て、 次に、 異なった光学経路を進みま す。

異なった経路の組み合わせは、 チョ ッ パーを使用するこ と で加 えら れま す。 高周波信号の振幅は、 測定さ れてデジタ ル化さ れま す。 次に、 移相差 は、 異なった振幅を使用するこ と で計算さ れま す。 こ の数値は時間調整可 能フィ ルタの位置にそって保存され、新しい測定サイク ルが始まります。 新し い時間遅延は、 波長データ で計算さ れて保存さ れま す。 十分なデータ が蓄積されると、波長分散が計算できます。

分散を取得するためにデータフィットを使用

#### 分散を取得するためにデータフィットを使用

<span id="page-95-0"></span>このセクションは、分散を取得するためにデータフィット EXFOを使う方 法を詳細に述べま す。 群遅延がいったん計算さ れると 、 方程式は、 分散、 分散スロープ、およびゼロ分散波長を取得するためにフィットされます。 典型的な単一 モー ド フ ァ イバの分散曲線は、 ゼロ分散波長と ス ロープを補 間するのに使用される特定の方程式に従います。以下の表のグラフは、こ の方程式が特定の波長範囲の単一モードファイバーに適用されたのを示し て いま す。

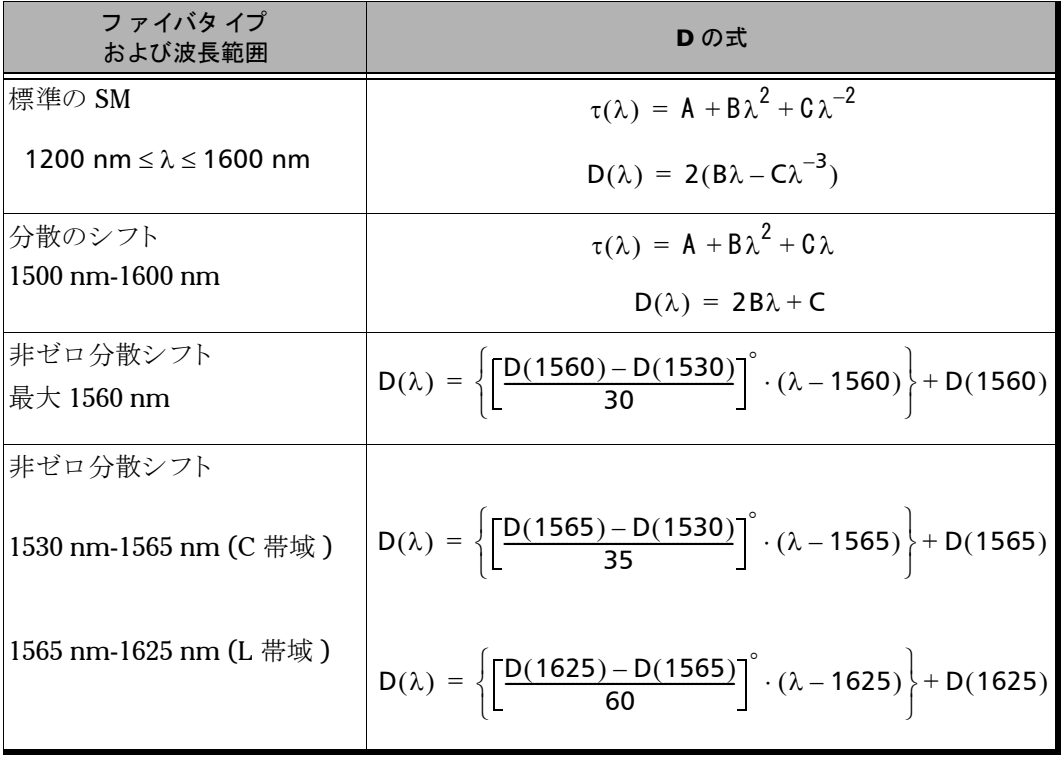

波長分散の測定 : 理論

分散を取得するためにデータフィットを使用

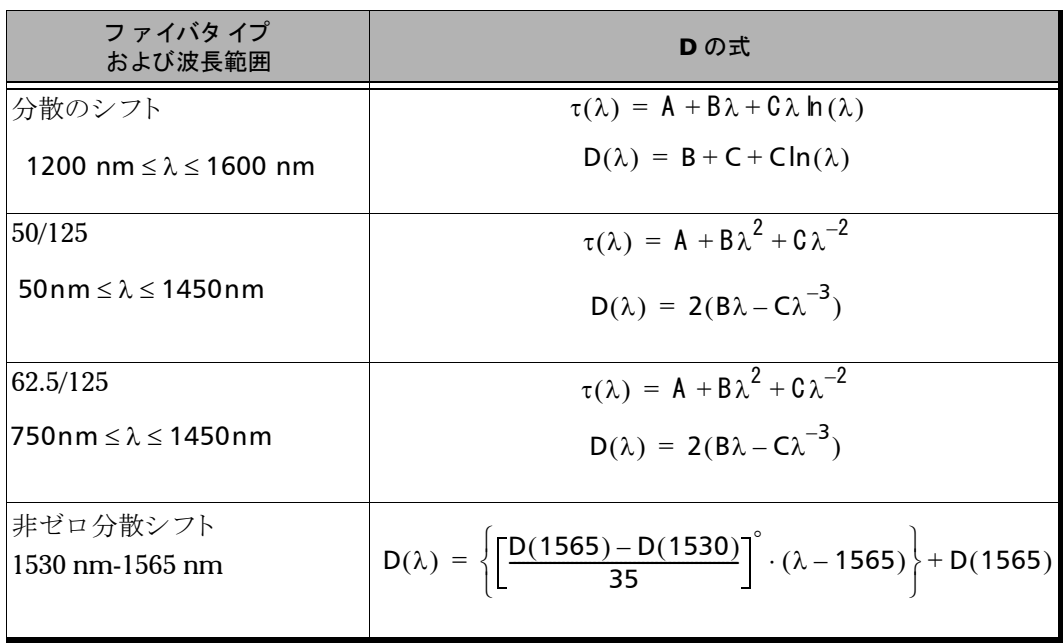

分散を取得するためにデータフィットを使用

前の表が示しているように、特定のタイプのファイバと特定の波長には特 定のフィット が推奨されます。 最大の精度を得るためにパラメタを推定す る際には、フィットを慎重に使用するべきです。

- <span id="page-97-0"></span>▶ 3-項セルマイヤーは、1300 nm で単一のゼロ分散を持つ標準のファイ バに主に適用さ れま す。
- ▶ 5-項セルマイヤーは5つのゼロ交差を持っています。これは非常に弾 性があるので、推定の際には慎重に使用されるべきです。なぜなら、 フィット がフィット ポイント を超えて実際の結果から遠く離れて曲が る可能性があるからです。
- <span id="page-97-1"></span>▶ 同様の警告は、3次式フィットにも適用されます。
- <span id="page-97-2"></span>**▶** ラムダ・ログ・ラムダフィット は、1550 nm 波長範囲のゼロ分散波長 を持つ分散シフトファイバに適用できます。
- <span id="page-97-3"></span>▶ 測定が少なすぎて複数のパラメータ フィット を使用できない場合に は、線形フィットが役に立ちます。範囲が十分小さい場合には、すべ てのフ ァ イバに適用でき ま す。

フィットは、分散スロープおよびゼロ分散ポイントを取得するツールを与 えてく れます。

#### 波長分散を管理するのに役立ちま す

<span id="page-98-0"></span>ゼロ分散波長 (分散がゼロになる場合)は、テスト中のファイバが最大の 帯域幅に達する波長ポイントに対応しています。このゼロ分散ポイントか らのス ロープは、 波長が増加するのに従って分散が どれく ら い速く 広が る かを示しています。主要な波長分散パラメタは、分散ゼロおよびゼロ分散 でのス ロープです。

<span id="page-98-1"></span>正確な波長分散のパラメタを得ることで、適切に分散が代償されたファイ バまたは材料を選択しやすくなり、データがラインのもう一方の終端にあ る受信機に よって読み取ら れる前に分散と 分散ス ロープを リ バース するこ と ができ ま す。

<span id="page-98-2"></span>ファイバの波長分散の絶対値の減少または分散代償に従って、波長分散の 効果は減少し ま す。

# 索引

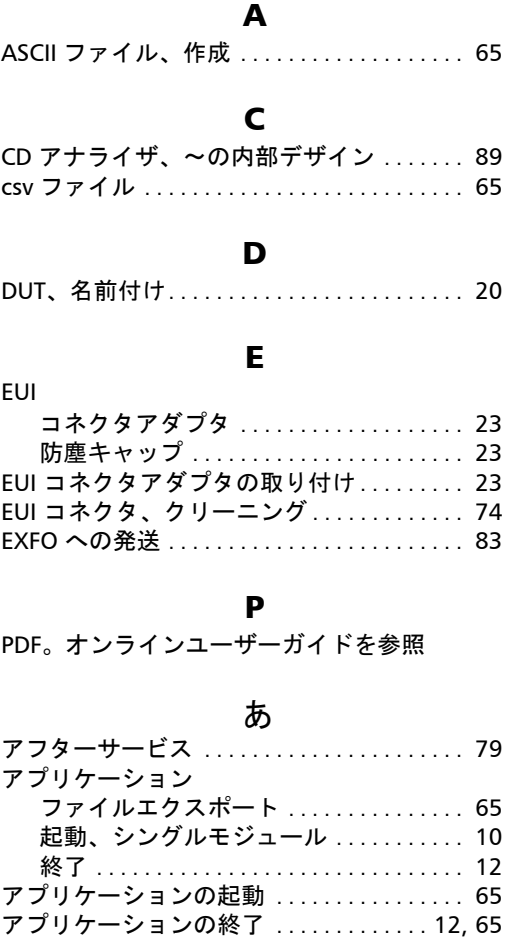

#### え

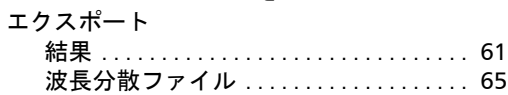

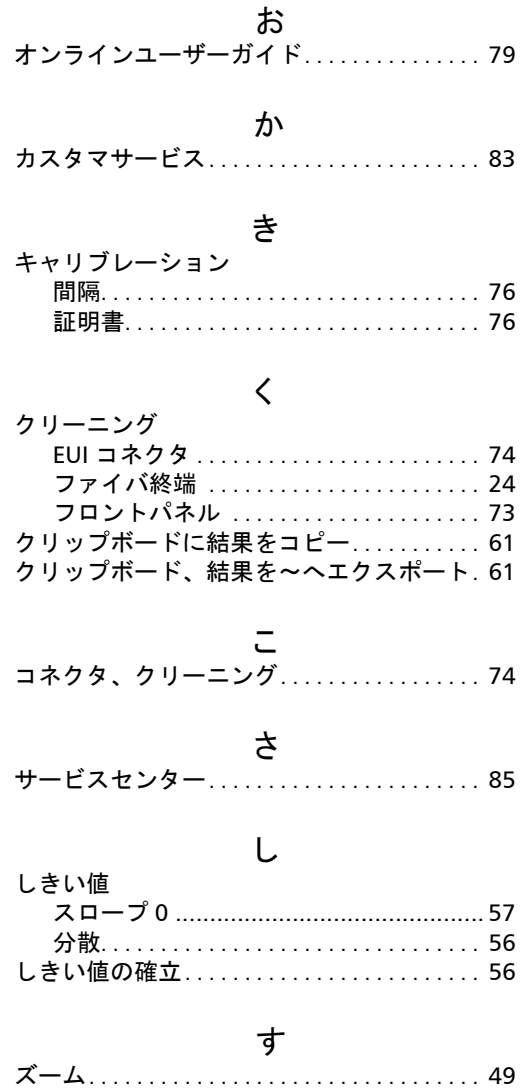

ステータスバー........................... 12

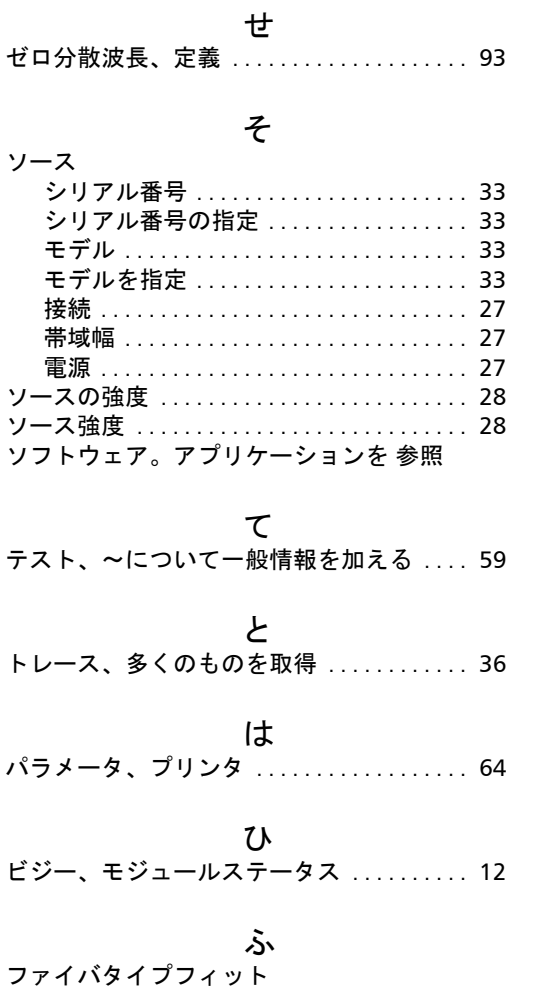

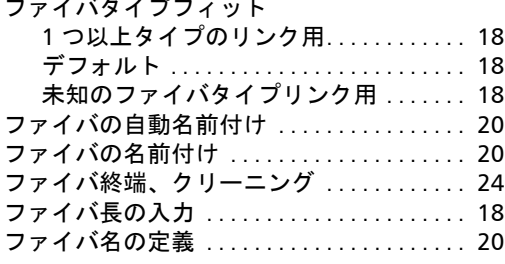

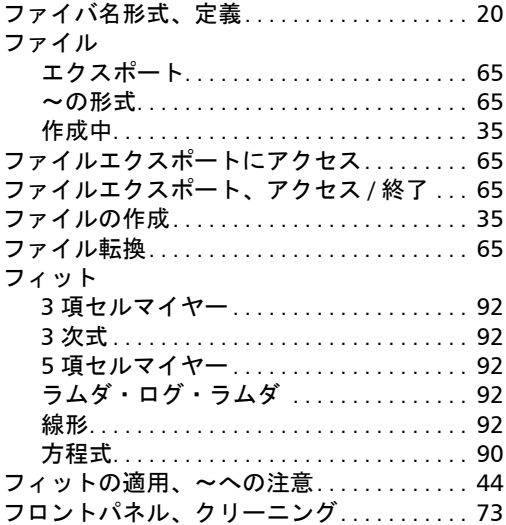

へ [ヘルプ。オンラインユーザーガイドを参](#page-84-0)照

## ま

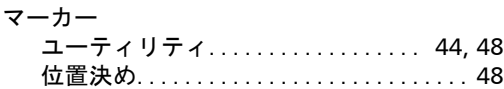

#### め

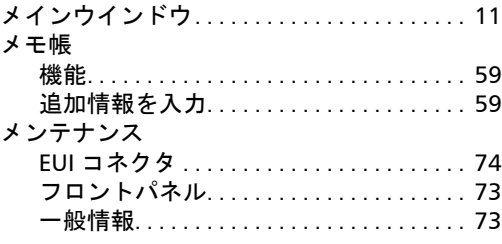

#### も

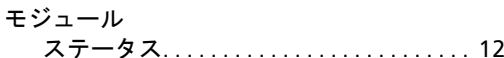

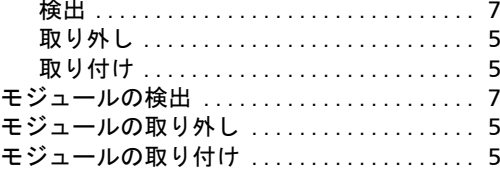

#### **ゆ**

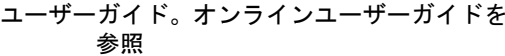

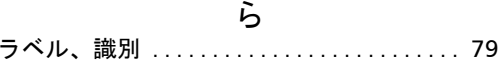

#### れ

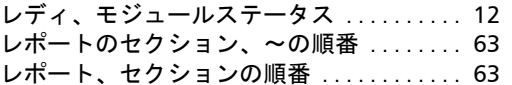

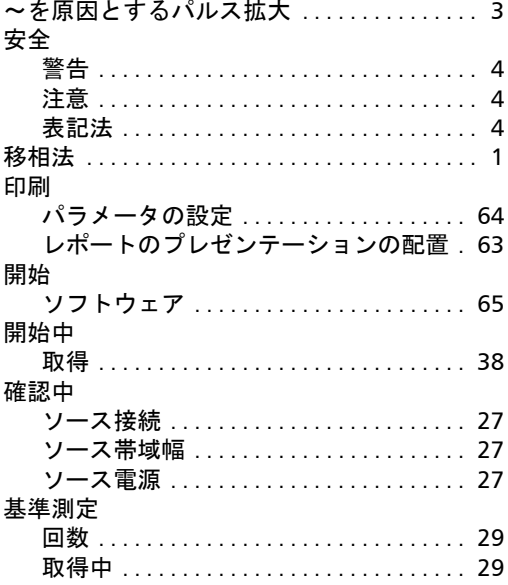

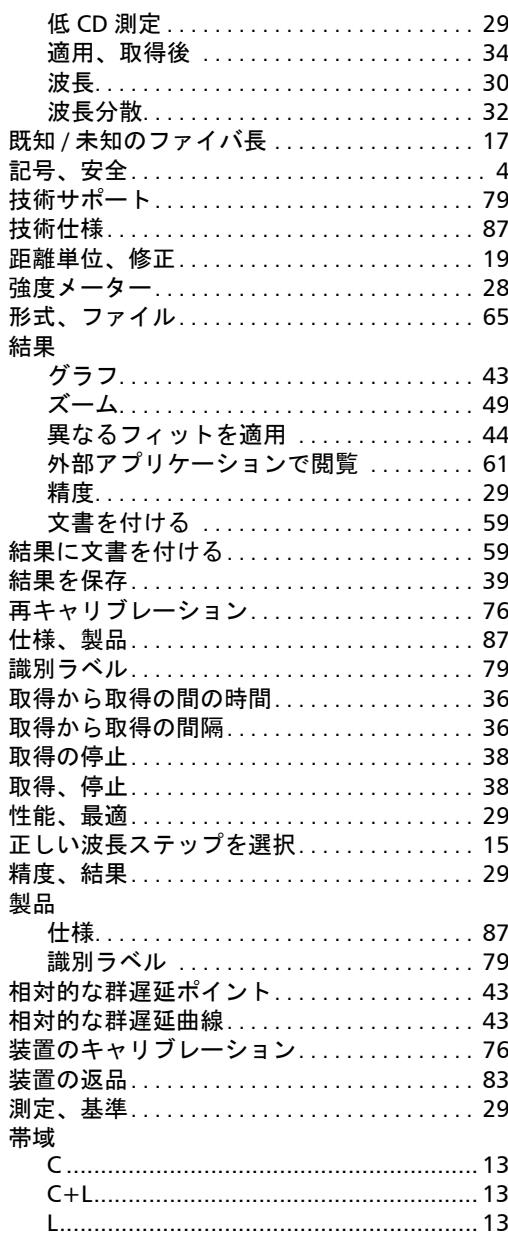

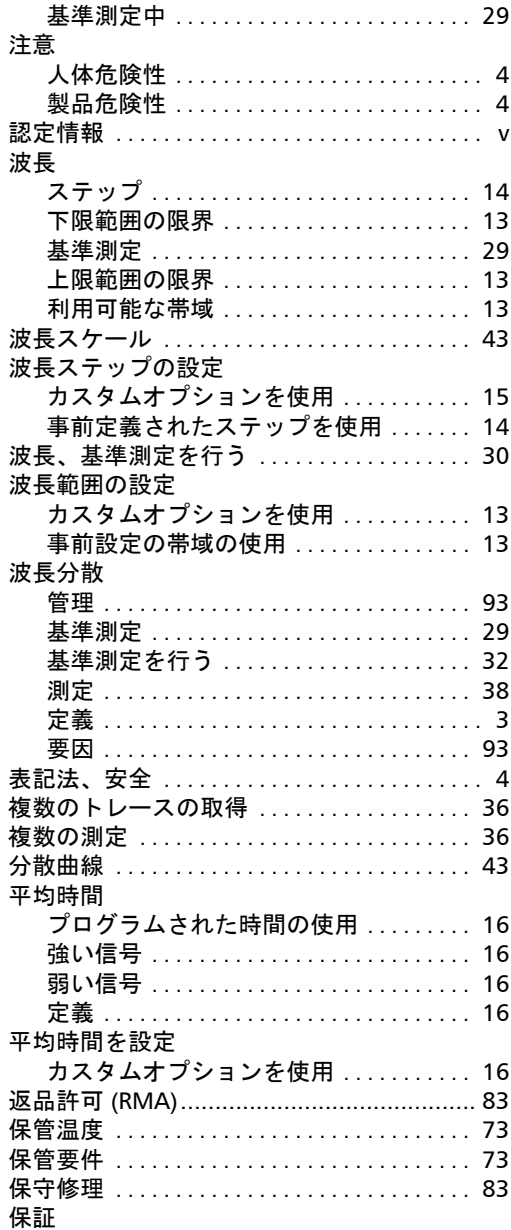

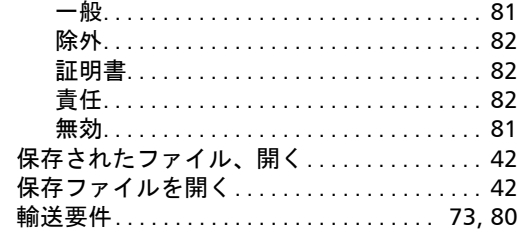

u,

製品番号 : 1063606

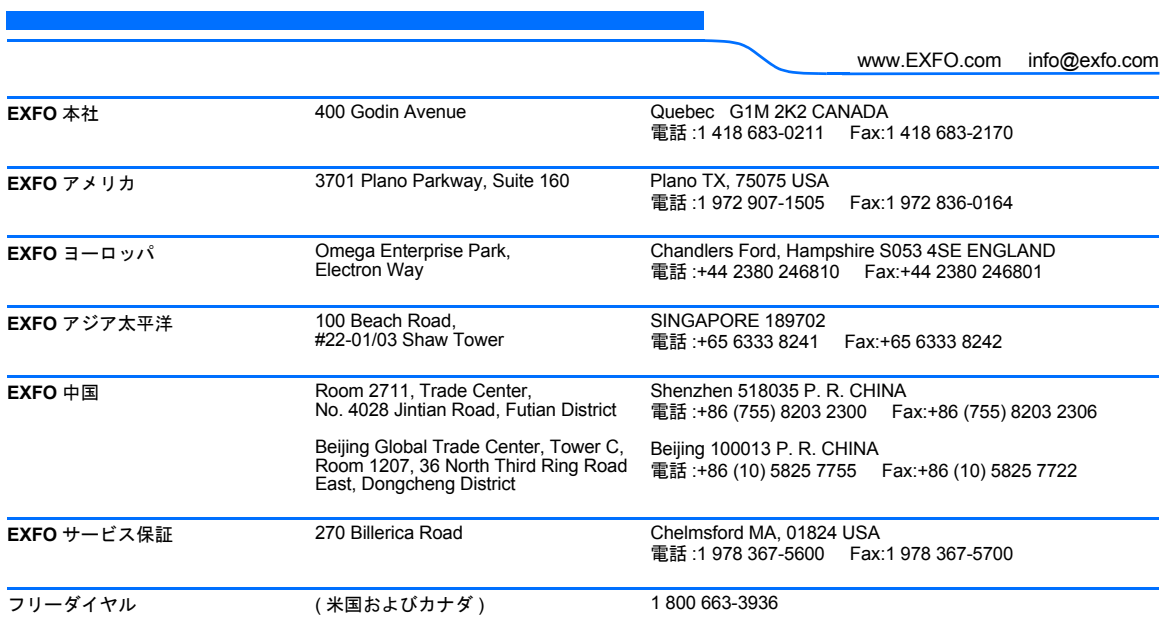

© 2012 EXFO Electro-Optical Engineering Inc. All rights reserved. Printed in Canada (2009-03)

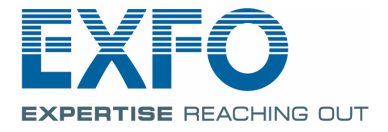